# NICE DCV **User Guide**

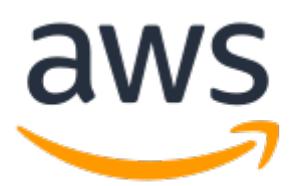

### **NICE DCV: User Guide**

Copyright © 2021 Amazon Web Services, Inc. and/or its affiliates. All rights reserved.

Amazon's trademarks and trade dress may not be used in connection with any product or service that is not Amazon's, in any manner that is likely to cause confusion among customers, or in any manner that disparages or discredits Amazon. All other trademarks not owned by Amazon are the property of their respective owners, who may or may not be affiliated with, connected to, or sponsored by Amazon.

## **Table of Contents**

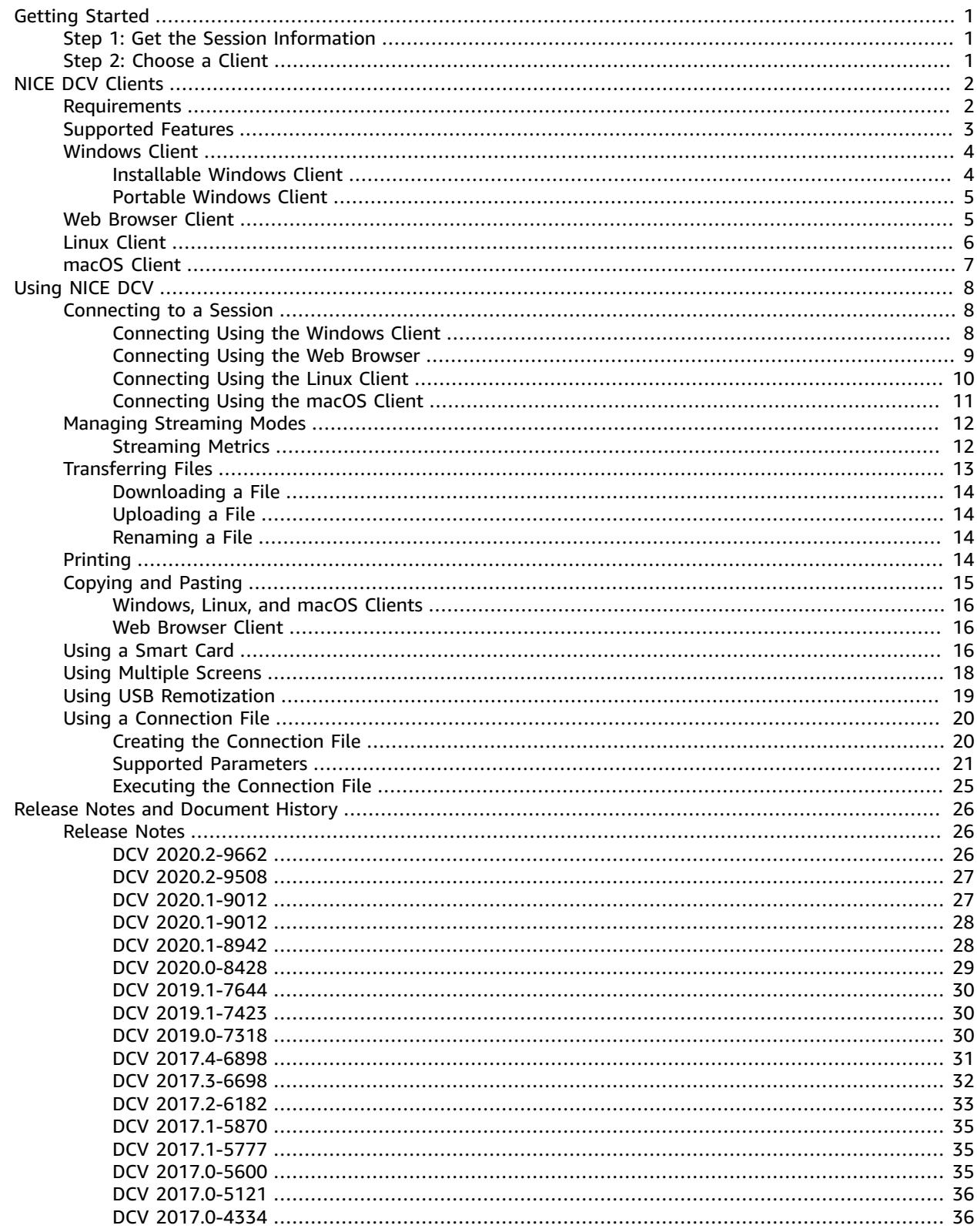

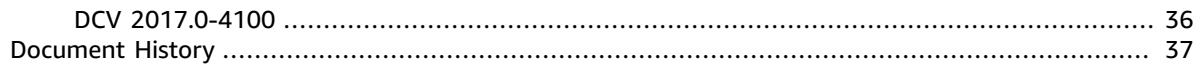

# <span id="page-4-0"></span>Getting Started with NICE DCV

NICE DCV is a high-performance remote display protocol. It lets you securely deliver remote desktops and application streaming from any cloud or data center to any device, over varying network conditions. By using NICE DCV with Amazon EC2, you can run graphics-intensive applications remotely on Amazon EC2 instances. You can then stream the results to more modest client machines, which eliminates the need for expensive dedicated workstations.

To use NICE DCV, install the NICE DCV server software on a server. The NICE DCV server software is used to create a secure [session](https://docs.aws.amazon.com/dcv/latest/adminguide/managing-sessions.html). You install and run your applications on the server. The server uses its hardware to perform the high-performance processing that the installed applications require. Your users access the application by remotely connecting to the session using a NICE DCV client application. When the connection is established, the NICE DCV server software compresses the visual output of the application and streams it back to the client application in an encrypted pixel stream. The client application receives the compressed pixel stream, decrypts it, and then outputs it to the local display.

#### **Contents**

- [Step 1: Get the NICE DCV Session Information \(p. 1\)](#page-4-1)
- [Step 2: Choose a NICE DCV Client \(p. 1\)](#page-4-2)

# <span id="page-4-1"></span>Step 1: Get the NICE DCV Session Information

After the NICE DCV session is running on the NICE DCV server, you must have specific information to be able to connect to it. Contact your NICE DCV administrator if you do not have the following information:

- The NICE DCV server's IP address or host name
- The port over which the NICE DCV server is configured to communicate. Port 8443 is the default port used by the NICE DCV server.
- The session ID
- A user name and password to connect to the NICE DCV host server

# <span id="page-4-2"></span>Step 2: Choose a NICE DCV Client

Next, choose the NICE DCV client that best meets your needs. NICE DCV offers the following clients:

- A native Windows client
- A web browser client
- A Linux client
- A macOS client

For more information about the available clients, see [NICE DCV Clients \(p. 2\).](#page-5-0)

After you have chosen your preferred NICE DCV client, you can use it to connect to, and interact with the NICE DCV session. For more information about using the NICE DCV clients to interact with sessions, see [Using NICE DCV \(p. 8\).](#page-11-0)

# <span id="page-5-0"></span>NICE DCV Clients

NICE DCV offers a Windows client, Linux client, web browser client, and macOS client. The clients offer similar feature sets, but there are some differences. Choose the NICE DCV client that best suits your needs.

### **Topics**

- [Requirements \(p. 2\)](#page-5-1)
- Supported [Features \(p. 3\)](#page-6-0)
- Windows [Client \(p. 4\)](#page-7-0)
- Web Browser [Client \(p. 5\)](#page-8-1)
- [Linux Client \(p. 6\)](#page-9-0)
- macOS [Client \(p. 7\)](#page-10-0)

### <span id="page-5-1"></span>Requirements

For a good user experience with NICE DCV, ensure that the client computers meet the following minimum requirements. Keep in mind that your experience is largely dependent on the number of pixels streamed from the NICE DCV server to the NICE DCV client.

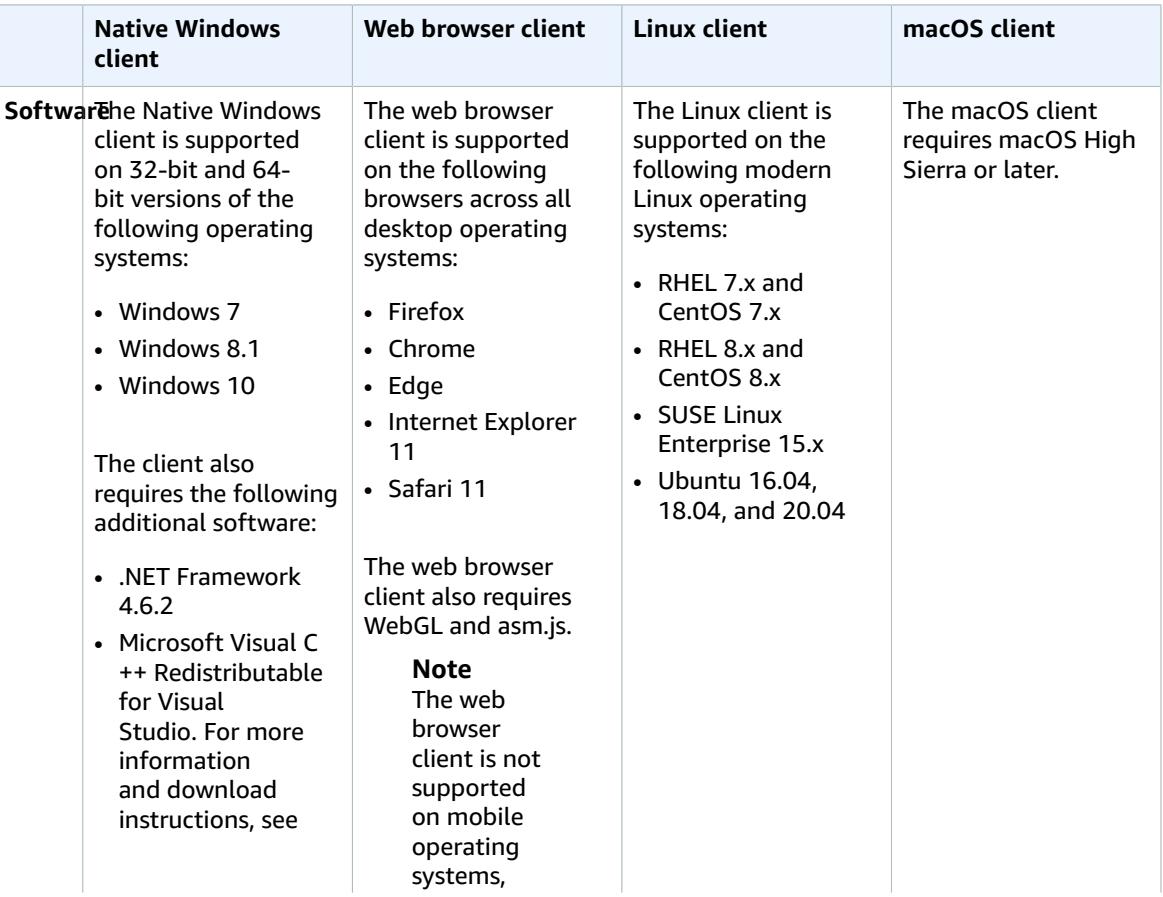

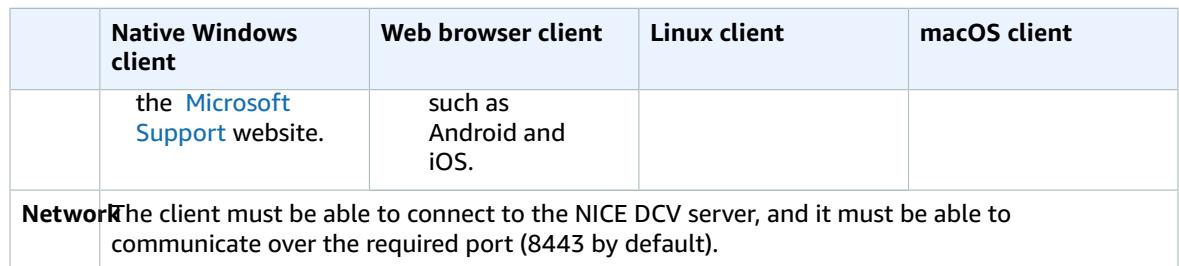

For more information about the NICE DCV server [requirements](https://docs.aws.amazon.com/dcv/latest/adminguide/servers.html#requirements), see NICE DCV server requirements in the *NICE DCV Administrator Guide*.

# <span id="page-6-0"></span>Supported Features

The following table compares the features that are supported by the NICE DCV clients.

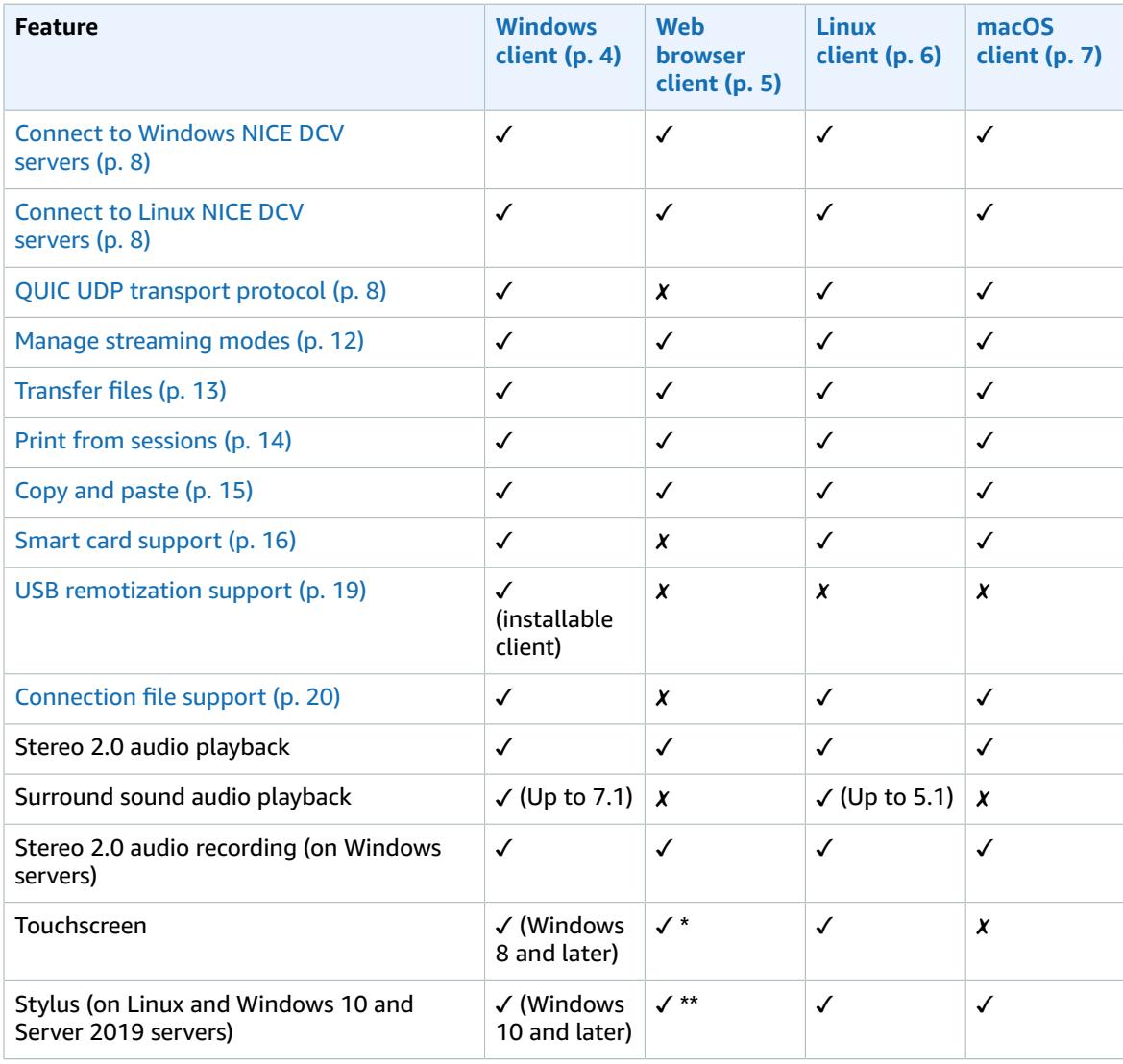

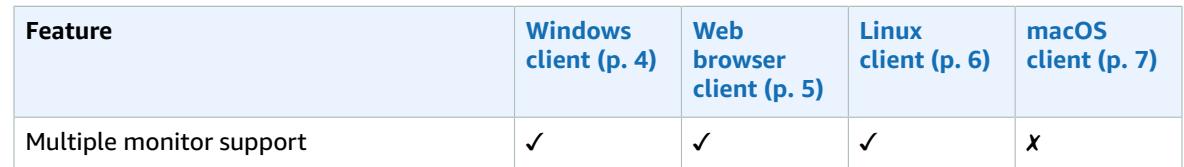

\* Supported with Opera, Firefox version 52 and later, and Edge version 18 and later, and Chrome version 22 and later.

\*\* Supported on Windows 10 only, with Edge version 79 and later and Chrome.

For more information about the NICE DCV server features, see NICE DCV server [features](https://docs.aws.amazon.com/dcv/latest/adminguide/servers.html#features) in the *NICE DCV Administrator Guide*.

## <span id="page-7-0"></span>Windows Client

The NICE DCV Windows client is supported on Windows computers only. The Windows client is a standalone application that runs natively on the Windows operating system.

For more information about connecting to a NICE DCV session using the Windows client, see [Connecting](#page-11-2) to a NICE DCV Session Using the [Windows](#page-11-2) Client [\(p. 8\)](#page-11-2).

The Windows client is available in two versions: installable and portable. Both versions have the same minimum system requirements and offer the same features.

#### **Contents**

- Installable Windows [Client \(p. 4\)](#page-7-1)
- Portable Windows [Client \(p. 5\)](#page-8-0)

### <span id="page-7-1"></span>Installable Windows Client

You can use an installation wizard to install the client. The wizard walks you through a series of steps that let you customize your client installation. Or you can use the command line to perform an unattended installation, which uses default settings to automate the installation procedure.

### **To install the Windows client using the installation wizard**

- 1. Download the [Windows](https://d1uj6qtbmh3dt5.cloudfront.net/2020.2/Clients/nice-dcv-client-Release-2020.2-7490.msi) client installer.
- 2. Run the installer.
- 3. On the **Welcome** screen, choose **Next**.
- 4. On the **End-User License Agreement** screen, read the license agreement and, if you accept the terms, select the **I accept the terms in the License Agreement** check box. Choose **Next**.
- 5. On the **Destination Folder** screen, choose **Next** to keep the default installation folder. To install the client in a different folder, change the destination path, and then choose **Next**.
- 6. (Optional) On the **Drivers Selection** screen, select **USB device remotization** and choose **Will be installed on local hard drive**, **Next**. This installs the drivers required to support some specialized USB devices, such as 3D pointing devices and graphic tablets.

#### **Note**

Using specialized USB devices requires additional client and server configuration. For more information, see Using USB [Remotization \(p. 19\)](#page-22-0).

7. On the **Ready to install** screen, choose **Install**.

**To install the Windows client using an unattended installation**

- 1. Download the [Windows](https://d1uj6qtbmh3dt5.cloudfront.net/2020.2/Clients/nice-dcv-client-Release-2020.2-7490.msi) client installer.
- 2. Open a command prompt window and navigate to the folder where you downloaded the installer.
- 3. Run the unattended installer.

```
C:\> msiexec.exe /i nice-dcv-client-Release-2020.2-7490.msi /quiet /norestart /l*v
 dcv_client_install_msi.log
```
To install all of the optional components, including the USB driver, include the ADDLOCAL=ALL option in the command. For example:

```
C:\> msiexec.exe /i nice-dcv-client-Release-2020.2-7490.msi ADDLOCAL=ALL /quiet /
norestart /l*v dcv_client_install_msi.log
```
### <span id="page-8-0"></span>Portable Windows Client

The Windows client is also available in a portable version. The portable Windows client does not require installation. This enables you to copy the client to a USB drive and execute it directly from the USB drive using any Windows computer that meets the minimum requirements.

### **To use the portable Windows client**

- 1. Download the portable [Windows](https://d1uj6qtbmh3dt5.cloudfront.net/2020.2/Clients/nice-dcv-client-Release-portable-2020.2-7490.zip) client zip file.
- 2. Extract the contents of the zip file.
- 3. To launch the client, open the extracted folder, navigate to /bin/, and double-click dcvviewer.exe.

### <span id="page-8-1"></span>Web Browser Client

The NICE DCV web browser client runs inside a web browser. It does not require installation. The web browser client is supported on the following browsers across all desktop operating systems:

- Firefox
- Chrome
- Edge
- Internet Explorer 11
- Safari 11

For more information about connecting to a NICE DCV session using the web browser client, see [Connecting](#page-12-0) to a NICE DCV Session Using the Web Browse[r \(p. 9\).](#page-12-0)

### **Limitations**

The web browser client has the following limitations:

- It supports up to two screens with a maximum resolution of 1920x1080. The maximum resolution can be overriden on the server side. For more information, see [Managing](https://docs.aws.amazon.com/dcv/latest/adminguide/managing-session-display.html) the NICE DCV Session Display [Layout](https://docs.aws.amazon.com/dcv/latest/adminguide/managing-session-display.html) in the *NICE DCV Administrator Guide*.
- It only allows you to copy and paste text to and from your clipboard.

• It uses the web browser's proxy configuration.

# <span id="page-9-0"></span>Linux Client

The Linux client runs natively on the operating system and let you to connect to NICE DCV sessions hosted on Windows and Linux NICE DCV servers.

The Linux client is installed on a Linux client computer using a software package. The software package installs all required packages and their dependencies, and performs the required client configuration.

For more information about connecting to a NICE DCV session using the Linux client, see [Connecting](#page-13-0) to a [NICE DCV Session Using the Linux Client \(p. 10\)](#page-13-0).

### **To install the Linux client**

- 1. The software packages are digitally signed with a secure GPG signature. To allow the package manager to verify the package signature, you must import the NICE GPG key. Open a terminal window and import the NICE GPG key.
	- RHEL 7.x/8.x, CentOS 7.x/8.x, and SUSE Linux Enterprise 15

```
$ sudo rpm --import https://d1uj6qtbmh3dt5.cloudfront.net/NICE-GPG-KEY
```
• Ubuntu

Download the GPG key.

```
$ wget https://d1uj6qtbmh3dt5.cloudfront.net/NICE-GPG-KEY
```
Install the GPG key.

\$ sudo apt-key add NICE-GPG-KEY

- 2. Download the appropriate client software package for your operating system.
	- RHEL 7.x and CentOS 7.x

```
$ wget https://d1uj6qtbmh3dt5.cloudfront.net/2020.2/Clients/nice-dcv-
viewer-2020.2.3007-1.el7.x86_64.rpm
```
• RHEL 8.x and CentOS 8.x

\$ wget https://d1uj6qtbmh3dt5.cloudfront.net/2020.2/Clients/nice-dcvviewer-2020.2.3007-1.el8.x86\_64.rpm

• Ubuntu 16.04

```
$ wget https://d1uj6qtbmh3dt5.cloudfront.net/2020.2/Clients/nice-dcv-
viewer_2020.2.3007-1_amd64.ubuntu1604.deb
```
• Ubuntu 18.04

```
$ wget https://d1uj6qtbmh3dt5.cloudfront.net/2020.2/Clients/nice-dcv-
viewer_2020.2.3007-1_amd64.ubuntu1804.deb
```
• Ubuntu 20.04

```
$ wget https://d1uj6qtbmh3dt5.cloudfront.net/2020.2/Clients/nice-dcv-
viewer_2020.2.3007-1_amd64.ubuntu2004.deb
```
• SUSE Linux Enterprise 15

```
$ curl-O https://d1uj6qtbmh3dt5.cloudfront.net/2020.2/Clients/nice-dcv-
viewer-2020.2.3007-1.sles15.x86_64.rpm
```
- 3. Install the Linux client.
	- RHEL 7.x and CentOS 7.x

\$ sudo yum install nice-dcv-viewer-2020.2.3007-1.el7.x86\_64.rpm

• RHEL 8.x and CentOS 8.x

\$ sudo yum install nice-dcv-viewer-2020.2.3007-1.el8.x86\_64.rpm

• Ubuntu 16.04

\$ sudo dpkg --install nice-dcv-viewer\_2020.2.3007-1\_amd64.ubuntu1604.deb

• Ubuntu 18.04

```
$ sudo dpkg --install nice-dcv-viewer_2020.2.3007-1_amd64.ubuntu1804.deb
```
• Ubuntu 20.04

```
$ sudo dpkg --install nice-dcv-viewer_2020.2.3007-1_amd64.ubuntu2004.deb
```
• SUSE Linux Enterprise 15

\$ sudo zypper install nice-dcv-viewer-2020.2.3007-1.sles15.x86\_64.rpm

### <span id="page-10-0"></span>macOS Client

The NICE DCV macOS client is supported on Apple Mac computers only. The macOS client is a standalone application that runs natively on the macOS operating system.

The macOS client is installed using a .dmg software package.

For more information about connecting to a NICE DCV session using the macOS client, see [Connecting](#page-14-0) to a NICE DCV [Session](#page-14-0) Using the macOS Client [\(p. 11\).](#page-14-0)

### **To install the macOS client**

- 1. Download the macOS client [installer](https://d1uj6qtbmh3dt5.cloudfront.net/2020.2/Clients/nice-dcv-viewer-2020.2.2117.dmg).
- 2. Run the downloaded .dmgfile.

If you get an error stating that the application cannot be installed because it is from an unidentified developer, see the [Safely](https://support.apple.com/en-ie/HT202491) open apps on your Mac webpage.

- 3. Click and drag the DCV.app file to the **Applications** folder.
- 4. (Optional) For easy access, create a desktop shortcut or add the application to the dock.

# <span id="page-11-0"></span>Using NICE DCV

After you have chosen your preferred NICE DCV client, you can use it to connect to and interact with a NICE DCV session.

### **Topics**

- Connecting to a NICE DCV [Session \(p. 8\)](#page-11-1)
- Managing Streaming [Modes \(p. 12\)](#page-15-0)
- [Transferring](#page-16-0) Files (p. 13)
- [Printing \(p. 14\)](#page-17-3)
- Copying and [Pasting \(p. 15\)](#page-18-0)
- Using a Smart [Card \(p. 16\)](#page-19-2)
- Using Multiple [Screens \(p. 18\)](#page-21-0)
- Using USB [Remotization \(p. 19\)](#page-22-0)
- Using a [Connection](#page-23-0) File (p. 20)

# <span id="page-11-1"></span>Connecting to a NICE DCV Session

After the NICE DCV session is running on the NICE DCV server, you can connect to it using your preferred client. Ensure that you have the required information when connecting to your NICE DCV session. For more information, see [Step 1: Get the NICE DCV Session Information \(p. 1\)](#page-4-1).

If you are connecting to a console session, contact your NICE DCV server administrator to ensure that the session has been started and to confirm the server and session details. If you are connecting to a virtual session on a Linux NICE DCV server, you might need to start your own session. For more information, see Starting NICE DCV [Sessions](https://docs.aws.amazon.com/dcv/latest/adminguide/managing-sessions-start.html) in the *NICE DCV Administrator Guide*.

### **Topics**

- Connecting to a NICE DCV Session Using the Windows [Client \(p. 8\)](#page-11-2)
- Connecting to a NICE DCV Session Using the Web [Browser \(p. 9\)](#page-12-0)
- Connecting to a NICE DCV Session Using the Linux [Client \(p. 10\)](#page-13-0)
- Connecting to a NICE DCV Session Using the macOS [Client \(p. 11\)](#page-14-0)

### <span id="page-11-2"></span>Connecting to a NICE DCV Session Using the Windows Client

The steps for connecting to a NICE DCV session are the same for the installable and portable versions of the Windows client.

### **To connect to a session using the Windows client**

- 1. Launch the Windows client.
- 2. Choose **Connections Settings**, configure your proxy settings as follows, and then choose **OK**.
- To avoid connecting through a proxy, choose **Connect Directly**.
- To connect to the NICE DCV server using your preconfigured operating system proxy settings, choose **Use system proxy**.
- To connect to the NICE DCV server through a specific HTTP proxy server, choose **Get through web proxy**. Specify the proxy server's hostname or IP address and communication port. If the HTTP proxy server requires authentication, select the **Proxy server requiring password** check box and enter your user name and password.
- To connect to the NICE DCV server through a specific SOCKS5 proxy server, choose **Get through SOCKSv5 proxy**. Specify the proxy server's hostname or IP address and communication port. If the SOCKSv5 proxy server requires authentication, select the **Proxy server requiring password** check box and enter your user name and password.
- To use the QUIC transport protocol (which is based on UDP) for data transport, choose the **Advanced** tab, and then choose **QUIC (with Datagram Extension**).

If you choose QUIC, authentication traffic is still transported over the WebSocket (TCP) port. By default, both QUIC and WebSocket traffic is transported over port 8443. If your administrator configured the NICE DCV server to use different ports, specify the ports to use.

You can only use QUIC if it has been enabled on the server. For more information, see [Enable the](https://docs.aws.amazon.com/dcv/latest/adminguide/enable-quic.html) QUIC UDP [transport](https://docs.aws.amazon.com/dcv/latest/adminguide/enable-quic.html) protocol in the *NICE DCV Administrator Guide*.

3. Specify the session details in the following format:

*server\_hostname\_or\_IP*:*port*#*session\_id*

For example, the following connects to a session named my-session, which is hosted on a NICE DCV server with the hostname my-dcv-server.com, over port 8443:

my-dcv-server.com:8443#my-session

- 4. Choose **Connect**.
- 5. Enter your user name and password and choose **Login**.

#### **Note**

By default, the connection is terminated after three unsuccessful login attempts. To try again, restart the connection.

6. If you are prompted to verify the server's certificate, confirm the certificate's fingerprint with your NICE DCV administrator. If the fingerprint is valid, choose **Trust**.

### <span id="page-12-0"></span>Connecting to a NICE DCV Session Using the Web Browser

The steps for connecting to a NICE DCV session are the same across all supported web browsers. The client connects to the NICE DCV server using your web browser's proxy settings. To connect using different proxy settings, see your web browser's documentation.

#### **Note**

The web browser client does not support the QUIC (UDP) transport protocol.

### **To connect to your NICE DCV session using the web browser client**

1. Open your preferred web browser and enter the NICE DCV server URL in the following format:

https://*server\_hostname\_or\_IP*:*port*/#*session\_id*

For example, the following URL connects to a session named my-session, which is hosted on a NICE DCV server with the hostname my-dcv-server.com, over port 8443:

```
https://my-dcv-server.com:8443/#my-session
```
2. Enter your user name and password and choose **Login**.

#### **Note**

By default, the connection is terminated after three unsuccessful login attempts. To try again, restart the connection.

3. Your web browser might warn you that the server's certificate is not trusted. If you're unsure about the authenticity of the certificate, confirm it with your NICE DCV administrator. Proceed if it is safe to do so.

#### **Note**

This step varies depending on the web browser that you are using.

### <span id="page-13-0"></span>Connecting to a NICE DCV Session Using the Linux Client

The steps for connecting to a NICE DCV session are the same across all Linux clients.

### **To connect to a session using the Linux client**

- 1. Launch the Linux client.
- 2. Choose **Connections Settings**, configure your proxy settings as follows, and then choose **Apply**.
	- To avoid connecting through a proxy, choose **Connect directly**.
	- To connect to the NICE DCV server using your preconfigured operating system proxy settings, choose **Use system proxy**.
	- To connect to the NICE DCV server through a specific HTTP proxy server, choose **Get through web proxy (HTTP)**. Specify the proxy server's hostname or IP address, and communication port. If the HTTP proxy server requires authentication, select the **Proxy server requiring password** check box and enter your user name and password.
	- To connect to the NICE DCV server through a specific HTTPS proxy server, choose **Get through web proxy (HTTPS)**. Specify the proxy server's hostname or IP address, and communication port. If the web proxy server requires authentication, select the **Proxy server requiring password** check box and enter your user name and password.
	- To use the QUIC transport protocol (which is based on UDP) for data transport, choose the **Advanced** tab, and then choose **QUIC (with Datagram Extension**).

If you choose QUIC, authentication traffic is still transported over the WebSocket (TCP) port. By default, both QUIC and WebSocket traffic is transported over port 8443. If your administrator configured the NICE DCV server to use different ports, specify the ports to use.

You can only use QUIC if it has been enabled on the server. For more information, see [Enable the](https://docs.aws.amazon.com/dcv/latest/adminguide/enable-quic.html) QUIC UDP [transport](https://docs.aws.amazon.com/dcv/latest/adminguide/enable-quic.html) protocol in the *NICE DCV Administrator Guide*.

3. Specify the session details in the following format:

*server\_hostname\_or\_IP*:*port*#*session\_id*

For example, the following connects to a session named my-session, which is hosted on a NICE DCV server with the hostname my-dcv-server.com, over port 8443:

```
my-dcv-server.com:8443#my-session
```
- 4. Choose **Connect**.
- 5. Enter your user name and password and choose **Login**.

#### **Note**

By default, the connection is terminated after three unsuccessful login attempts. To try again, restart the connection.

6. If you are prompted to verify the server's certificate, confirm the certificate's fingerprint with your NICE DCV administrator. If the fingerprint is valid, choose **Trust**.

### <span id="page-14-0"></span>Connecting to a NICE DCV Session Using the macOS Client

### **To connect to a session using the macOS client**

1. Launch the macOS client.

If you get an error stating that the application cannot be opened because it is from an unidentified developer, see the [Safely](https://support.apple.com/en-ie/HT202491) open apps on your Mac webpage.

- 2. Choose **Connections Settings**, configure your proxy settings as follows, and then choose **Apply**.
	- To avoid connecting through a proxy, choose **Connect directly**.
	- To connect to the NICE DCV server using your preconfigured operating system proxy settings, choose **Use system proxy**.
	- To connect to the NICE DCV server through a specific HTTP proxy server, choose **Get through web proxy (HTTP)**. Specify the proxy server's host name or IP address, and communication port. If the HTTP proxy server requires authentication, select the **Proxy server requiring password** check box and enter your user name and password.
	- To connect to the NICE DCV server through a specific HTTPS proxy server, choose **Get through web proxy (HTTPS)**. Specify the proxy server's host name or IP address, and communication port. If the web proxy server requires authentication, select the **Proxy server requiring password** check box and enter your user name and password.
	- To use the QUIC transport protocol (which is based on UDP) for data transport, choose the **Advanced** tab, and then choose **QUIC (with Datagram Extension**).

If you choose QUIC, authentication traffic is still transported over the WebSocket (TCP) port. By default, both QUIC and WebSocket traffic is transported over port 8443. If your administrator configured the NICE DCV server to use different ports, specify the ports to use.

You can only use QUIC if it has been enabled on the server. For more information, see [Enable the](https://docs.aws.amazon.com/dcv/latest/adminguide/enable-quic.html) QUIC UDP [transport](https://docs.aws.amazon.com/dcv/latest/adminguide/enable-quic.html) protocol in the *NICE DCV Administrator Guide*.

3. Specify the session details in the following format:

*server\_hostname\_or\_IP*:*port*#*session\_id*

For example, the following connects to a session named my-session, which is hosted on a NICE DCV server with the host name my-dcv-server.com, over port 8443:

my-dcv-server.com:8443#my-session

4. Choose **Connect**.

5. Enter your user name and password and choose **Login**.

### **Note**

By default, the connection is terminated after three unsuccessful login attempts. To try again, restart the connection.

6. If you are prompted to verify the server's certificate, confirm the certificate's fingerprint with your NICE DCV administrator. If the fingerprint is valid, choose **Trust**.

## <span id="page-15-0"></span>Managing Streaming Modes

NICE DCV uses an adaptive protocol that automatically optimizes the streaming mode depending on the network capabilities. However, you can specify whether you prefer to prioritize responsiveness or image quality. Prioritizing responsiveness reduces the image quality to improve the frame rate. Prioritizing image quality reduces the responsiveness to provide better image quality.

This functionality is available on the Windows client, web browser client, Linux client, and macOS client. The steps for setting the streaming mode are the same across all clients.

### **To change the streaming mode**

1. In the client, choose **Settings**, **Streaming Mode**.

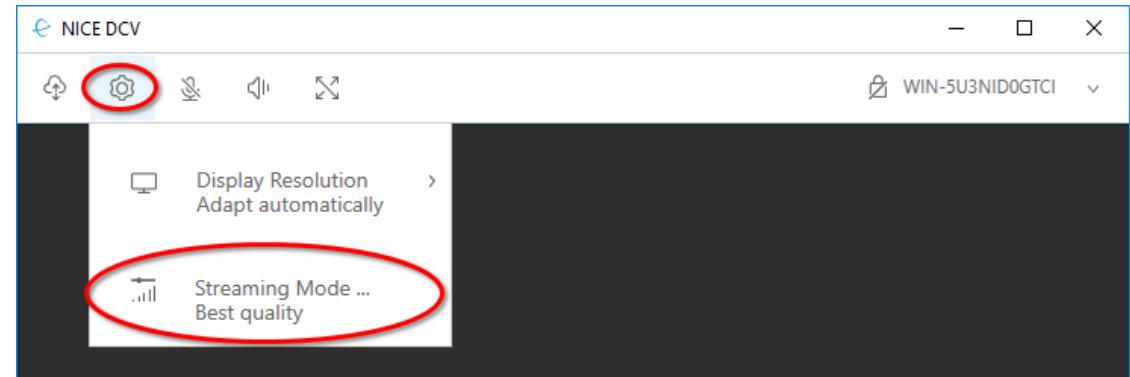

- 2. In the Streaming Mode window, choose one of the following options:
	- **Best responsiveness** This option focuses on a faster response. It might result in lower image quality.
	- **Best quality** This option focuses on higher image quality. It might result in a slower response.
- 3. (Optional) For information about network performance, choose **Display Streaming Metrics**. For more information, see Managing [Streaming](#page-15-1) Modes [\(p. 12\).](#page-15-1)
- 4. Close the **Streaming Mode** window.

### <span id="page-15-1"></span>Streaming Metrics

The streaming metrics can be used to evaluate your network performance and determine which streaming mode is best suited to your network conditions. To view the streaming metrics, choose **Settings**, **Streaming Mode**, **Display Streaming Metrics**.

The streaming metrics provide the following real-time information:

#### **Note**

Metrics are displayed for the current NICE DCV session connection.

- **Framerate**—Indicates the number of frames received from the NICE DCV server per second.
- **Network latency**—Indicates the amount of time (in milliseconds) it takes for a packet of data to be sent to the NICE DCV server and back to the client.
- **Bandwidth usage**—Indicates the amount of data being sent and received over the network connection. The red line shows the peak network throughput, the yellow line shows the average throughput, and the blue line shows the current (real-time) throughput.

The following image shows example streaming metric data.

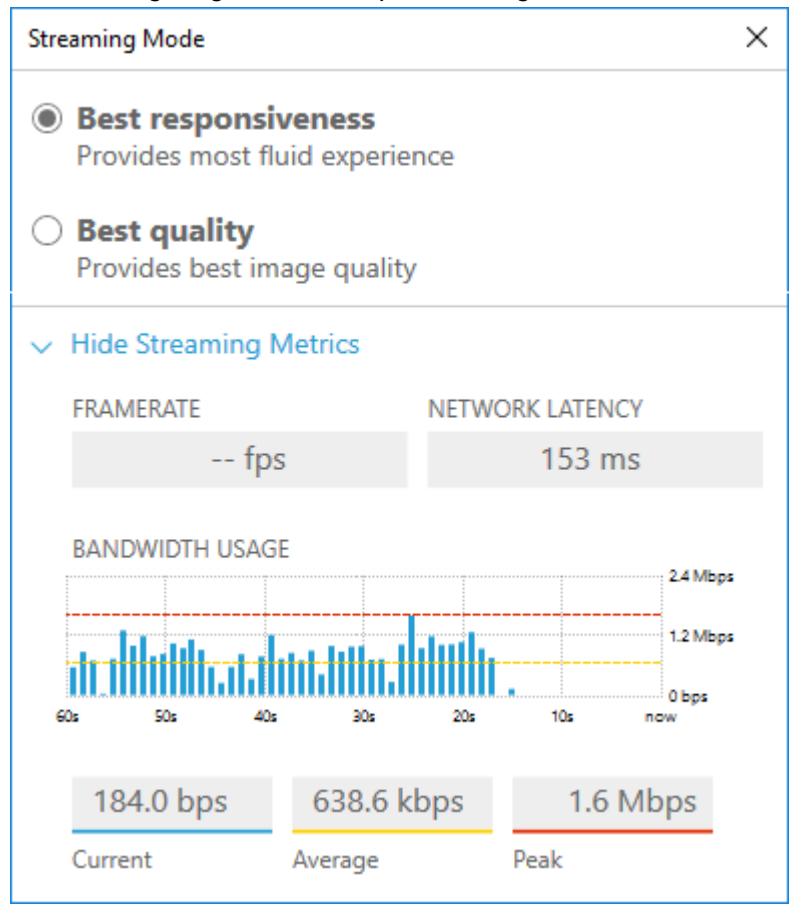

# <span id="page-16-0"></span>Transferring Files

NICE DCV enables you to upload files to and download files from NICE DCV session storage. For more information about enabling and configuring session storage, see [Enabling Session Storage](https://docs.aws.amazon.com/dcv/latest/adminguide/manage-storage.html) in the *NICE DCV Administrator Guide*.

You must be authorized to use this feature. If you are not authorized, the functionality is not available in the client. For more information, see [Configuring NICE DCV Authorization](https://docs.aws.amazon.com/dcv/latest/adminguide/security-authorization.html) in the *NICE DCV Administrator Guide*.

This functionality is available on the Windows, web browser, Linux and macOS clients. The steps for uploading, downloading, and renaming files are similar on all clients.

#### **Topics**

• [Downloading](#page-17-0) a File (p. 14)

- [Uploading a File \(p. 14\)](#page-17-1)
- Renaming a [File \(p. 14\)](#page-17-2)

### <span id="page-17-0"></span>Downloading a File

If you are using the Windows client, the file is downloaded to your desktop. If you are using the Linux, macOS, or web browser client, the file is downloaded to your default Downloads folder.

### **To download a file from the session storage to your computer**

1. In the client, choose **Storage**.

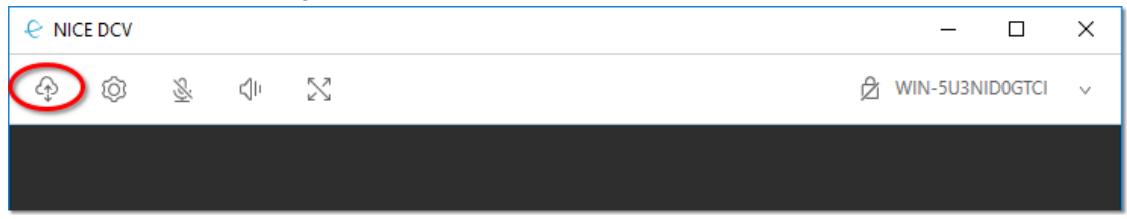

2. In the **File Storage** window, either select the file to download, or choose the down arrow next to the file and then choose **Download**.

### <span id="page-17-1"></span>Uploading a File

Files that you upload to a session are saved to a path that is specified by the NICE DCV server administrator.

### **To upload a file from your computer to the session storage**

- 1. In the client, choose **Storage**.
- 2. (Optional) To upload the file to a new folder, choose **Create Folder**, enter a folder name, and then open the folder.
- 3. In the **File Storage** window, choose **Upload File**, browse to and select the file to upload, and then choose **Open**.

### <span id="page-17-2"></span>Renaming a File

You can change the name of the file in session storage.

### **To change the name of a file in session storage**

- 1. In the client, choose **Storage**.
- 2. Choose the down arrow next to the file to rename and choose **Rename**.
- 3. Enter the new file name and press **Enter**.

### <span id="page-17-3"></span>Printing

NICE DCV enables you to print content from a NICE DCV session hosted on a Windows NICE DCV server only. The available printing devices depend on the client you're using.

- If you're using the Windows client, you can print to the physcial printer connected to your client computer, or you can print to a .PDF document using the NICE DCV virtual printer.
- If you're using the Linux or macOS client, you can print to a .PDF document using the NICE DCV virtual printer.
- If you're using the web browser client with Google Chrome, Mozilla Firefox, or Apple Safari, you can print to a .PDF document using the NICE DCV virtual printer.
- If you're using the web browser client with Microsoft Edge or Internet Explorer, you can print to a .XPS document using the NICE DCV virtual printer.

When you print to the NICE DCV vritual printer, the content is exported to a printable file. You can download it to your local computer using the client and then print it using your local printer.

You must be authorized to use this feature. If you are not authorized, the functionality is not available in the client. For more information, see [Configuring NICE DCV Authorization](https://docs.aws.amazon.com/dcv/latest/adminguide/security-authorization.html) in the *NICE DCV Administrator Guide*.

### **To print content from the session**

- 1. In the client, open the Print window.
- 2. In the Print window, choose one of the following printing devices and then choose **Print**.
	- **DCV Printer**
	- **<local printer> - DCV Redirected** (Windows client only)
- 3. If you print to the NICE DCV virtual printer, a notification appears when the file is ready for download. In the top-right corner, choose **Notifications**, locate the Print notification in the list, and then choose **Download**.
	- If you are using the web browser client, after the download has completed, choose **Show in folder**.
	- If you are using the Windows client, the printer dialog is automatically opened when the file is downloaded.
	- If you are using the Linux or macOS clients, the downloaded file is automatically opened with the default associated application.

#### **Note**

The file is deleted from the NICE DCV server after you have downloaded it, and it is no longer available for download.

### <span id="page-18-0"></span>Copying and Pasting

NICE DCV lets you copy and paste text between your local computer and the NICE DCV session. You must be authorized to use this feature. If you are not authorized, the functionality is not available in the client. For more information, see [Configuring NICE DCV Authorization](https://docs.aws.amazon.com/dcv/latest/adminguide/security-authorization.html) in the *NICE DCV Administrator Guide*.

The type of content that can be copied and pasted, and the methods for copying and pasting differ between the Windows client, web browser client, Linux client, and macOS client.

#### **Topics**

- Windows, Linux, and macOS [Clients \(p. 16\)](#page-19-0)
- Web Browser [Client \(p. 16\)](#page-19-1)

### <span id="page-19-0"></span>Windows, Linux, and macOS Clients

The Windows, Linux, and macOS clients enable you to copy and paste text and images between your local computer and the NICE DCV session using the keyboard shortcuts and context (right-click) menu shortcuts.

### <span id="page-19-1"></span>Web Browser Client

The web browser client enables you to copy and paste only text between your local computer and the NICE DCV session. The copy and paste keyboard shortcuts and context menu shortcuts are not supported in the session.

### **To copy text from the session for use on your local computer**

In the web browser client, highlight the text to copy and choose **Clipboard**, **Copy to Local Device**.

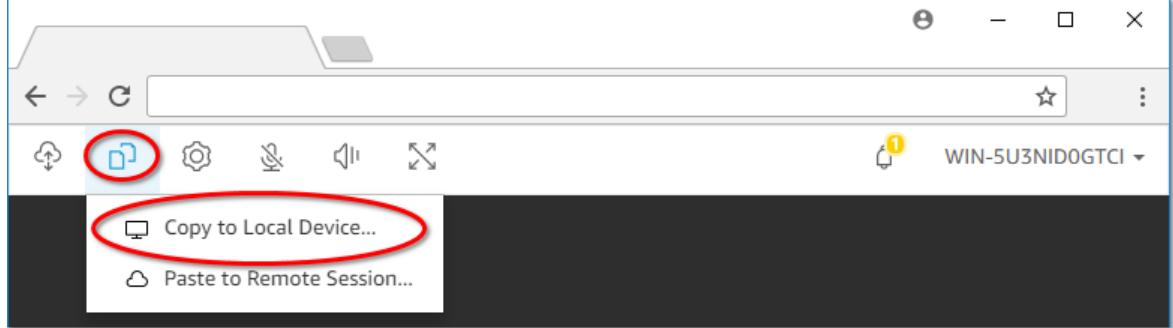

The text is now placed in your computer's clipboard. You can paste it using the paste keyboard shortcut or context menu shortcut.

### **To copy text from your local computer into the session**

- 1. On your local computer, copy the text using the copy keyboard shortcut or context menu.
- 2. In the web browser client, choose **Clipboard**, **Paste to Remote Session**.

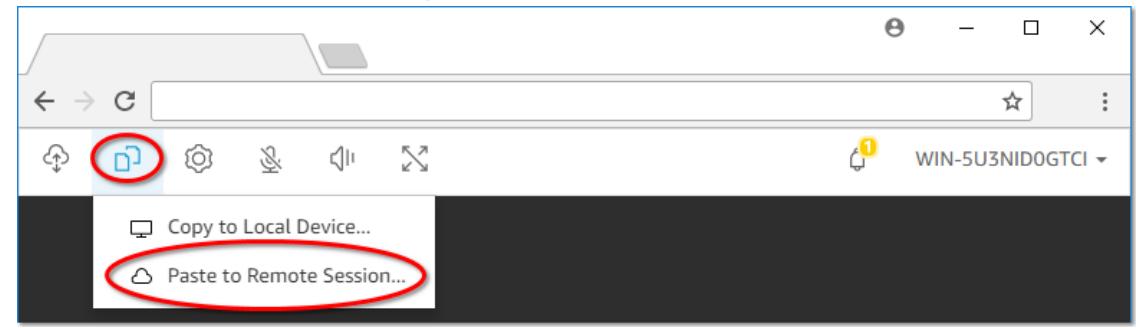

The text is now placed in the NICE DCV session clipboard. You can paste it using the host operating system's paste shortcuts.

# <span id="page-19-2"></span>Using a Smart Card

NICE DCV enables you to use one or more smart cards connected to your client computer, using the standard Personal Computer/Smart Card (PC/SC) interface, in a NICE DCV session. For each session, only one connected client can connect a smart card at a time. This is especially important in environments where multiple clients connect to the same session.

Smart card access is supported with the Windows, Linux, and macOS clients only. It is not supported with the web browser client.

You must be authorized to use this feature. If you are not authorized, the functionality is not available in the client. For more information, see [Configuring NICE DCV Authorization](https://docs.aws.amazon.com/dcv/latest/adminguide/security-authorization.html) in the *NICE DCV Administrator Guide*.

#### **To use a smart card**

- 1. Launch the client and connect to the NICE DCV session.
- 2. Connect the smart card to the session or release it.

While your smart card is connected, no other clients who are connected to the session can connect a smart card; only one client can connect a smart card at a time.

When you're done using the smart card in the DCV session, release it. After it's released, other clients who are connected to the session can connect a smart card. The smart card is automatically released when you disconnect from the session.

- a. In the client, choose **Settings**, **Removable Devices**.
- b. To connect a smart card, enable the **Smart Card** toggle. To release control of the smart card, disable the **Smart Card** toggle.

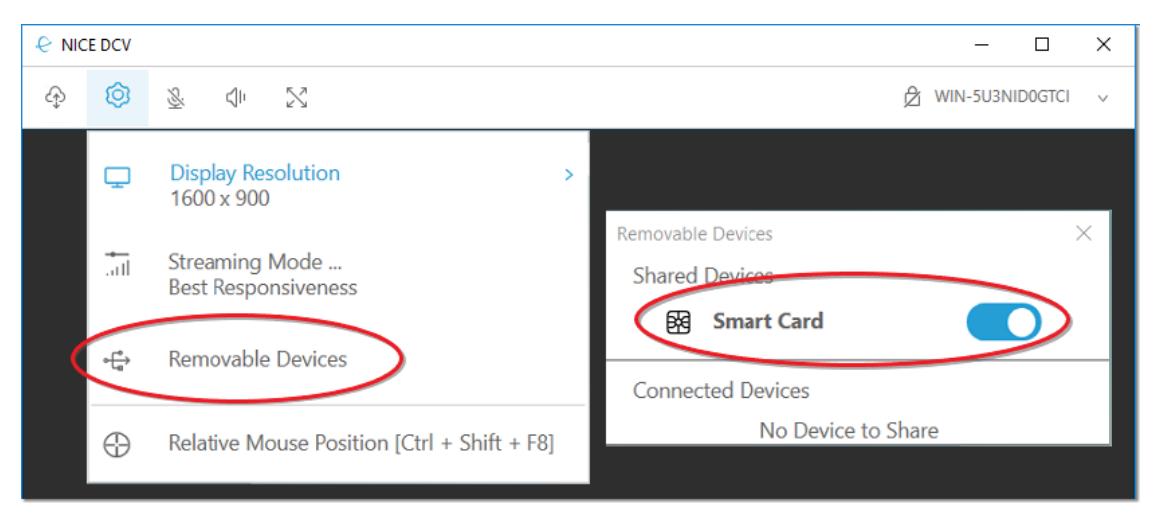

3. (Optional) To have the NICE DCV server cache smart card data, enable the smart card caching feature. Smart card caching is disabled by default. With smart card caching enabled, the server caches the results of recent calls to the client's smart card. This helps to reduce the amount of traffic that is transferred between the client and the server and improves performance.

You cannot enable smart card caching if it is permanently disabled on the server. For more information, see [Configuring](https://docs.aws.amazon.com/dcv/latest/adminguide/enable-smart-card.html) Smart Card Caching in the *NICE DCV Administrator Guide*.

To enable smart card caching, you need to set and export the DCV\_PCSC\_ENABLE\_CACHE environment variable. In the session, open a terminal window and run the following command:

• Windows server

To enable smart card caching for the current terminal window, run the following command.

```
C:\> set DCV PCSC ENABLE CACHE=1
```
To enable smart card caching permanently for all applications on the server, run the following command.

```
C:\> setx DCV_PCSC_ENABLE_CACHE 1
```
• Linux server

```
$ export DCV_PCSC_ENABLE_CACHE=1
```
#### **Note**

Be sure to run the following command in the same terminal from which you intend to launch the application (step 4).

4. (Linux NICE DCV server only) Launch the required application with smart card support. In the session, open a terminal window, and launch the application using the dcvscrun command. For example, to launch firefox with smart card support, use the following command:

\$ dcvscrun firefox

#### **Important**

If you enabled smart card caching, run the following command in the same terminal in which you set and exported the DCV\_PCSC\_ENABLE\_CACHE environment variable.

### <span id="page-21-0"></span>Using Multiple Screens

The NICE DCV clients enable you to extend the session's display across multiple screens.

#### **Note**

Multiple-screens are only supported with the Windows, Linux, and web browser client. It is not supported with the macOS client.

With the Windows, and Linux clients, the extended display matches your physical display layout and screen resolutions. For example, if you have three screens connected to your local computer, the server extends the session's display across three screens and matches your screen resolutions.

With the web browser client, the session display can be extended to up to two screens with 1920x1080 screen resolution. When the display is extended, the additional screen is opened in a new browser window. The second extends the display to the right of the original screen. Ensure that you position the screens accordingly.

You can also manually specify custom display layouts. For more information, see [Managing the NICE](https://docs.aws.amazon.com/dcv/latest/adminguide/managing-session-display.html) DCV [Session](https://docs.aws.amazon.com/dcv/latest/adminguide/managing-session-display.html) Display Layout in the *NICE DCV Administrator Guide*.

#### **Note**

If the requested layout is not supported by the server, the layout might be adjusted to match the server's display limitations. If the layout can't be adjusted to match the server's display limitations, the request fails and the changes are not applied.

#### **To extend the displays using the Windows, and Linux clients**

• In the client, choose **Enter fullscreen**, **Across all monitors**.

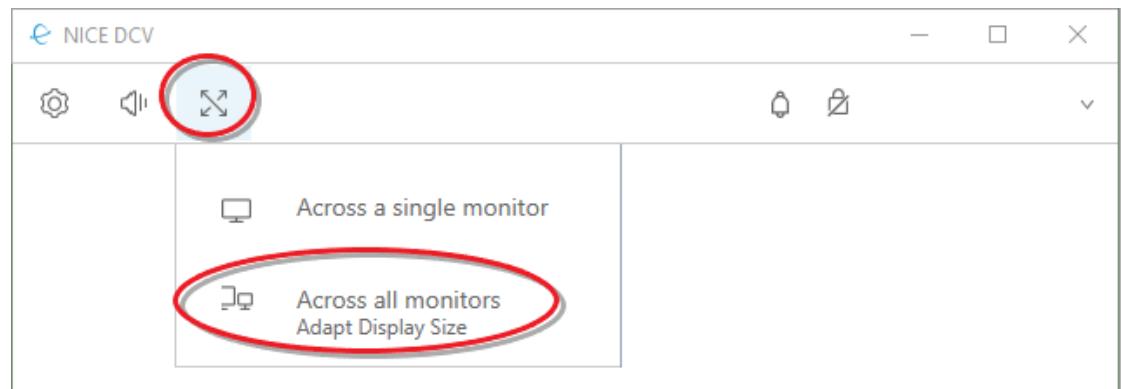

### **To extend the displays using the web browser client**

• In the client, choose **Multiscreen**.

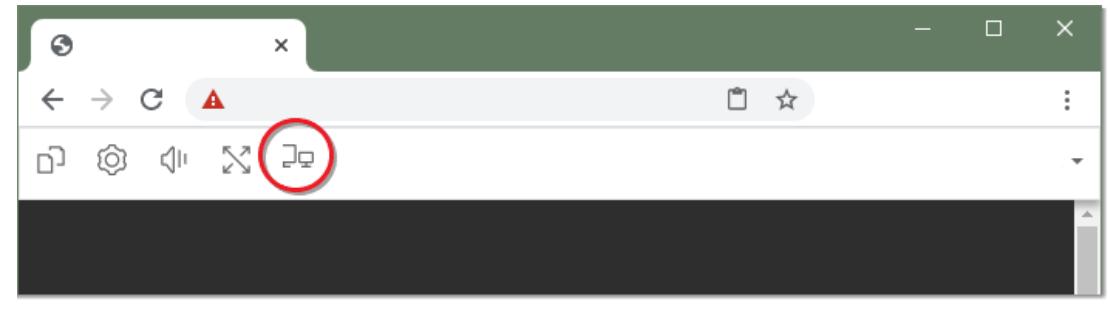

After you extend the displays or enter fullscreen mode, a tab appears at the top-center edge of the screen. To exit fullscreen mode, click the tab and choose **Exit fullscreen**.

### <span id="page-22-0"></span>Using USB Remotization

NICE DCV enables you to use specialized USB devices, such as 3D pointing devices and graphic tablets, which are physically connected to your computer to interact with an application running on a NICE DCV server.

You must be authorized to use this feature. If you are not authorized, the functionality is not available in the client. For more information, see [Configuring NICE DCV Authorization](https://docs.aws.amazon.com/dcv/latest/adminguide/security-authorization.html) in the *NICE DCV Administrator Guide*.

#### **Note**

USB remotization is only supported with the installable Windows client. It is not supported with the portable Windows client, web browser client, Linux client, or macOS client. Additional configuration might be required on the NICE DCV server. For more information, see [Enabling](https://docs.aws.amazon.com/dcv/latest/adminguide/manage-usb-remote.html) USB [Remotization](https://docs.aws.amazon.com/dcv/latest/adminguide/manage-usb-remote.html) in the *NICE DCV Administrator Guide*.

Most commonly used USB devices are supported by default. This enables you to connect a USB device to your computer and use it on the server without any additional configuration. To use a USB device, connect it to your computer. In the client, choose **Settings**, and then move the slider next to the USB device in the list.

However, some specialized USB devices are not supported by default. Unsupported devices do not appear in the **Settings** menu after they are connected. These devices must be added to the USB device *allow list* on the NICE DCV server before they can be used. After they have been added to the allow list, they appear in the **Settings** menu in the client.

#### **To use a device that must be added to the allow list on the NICE DCV server**

- 1. Ensure that you have installed the latest version of the Windows client and that you opted to install the USB remotization drivers. For more information, see [Installable](#page-7-1) Windows Clien[t \(p. 4\).](#page-7-1)
- 2. Ensure that the USB device is connected to your computer and that you have installed the required hardware drivers.
- 3. Navigate to C:\Program Files (x86)\NICE\DCV\Client\bin\ and run dcvusblist.exe.
- 4. Open the context (right-click) menu for the USB device in the list, choose **Copy filter string**, and then send the filter string to your NICE DCV server administrator.

#### **Note**

The NICE DCV server administrator adds each USB device's filter string to the allow list. For more information, see Enabling USB [Remotization](https://docs.aws.amazon.com/dcv/latest/adminguide/manage-usb-remote.html) in the *NICE DCV Administrator Guide*.

5. After the device has been added to the allow list on the NICE DCV server, choose **Settings** and move the slider next to the USB device to use it.

# <span id="page-23-0"></span>Using a Connection File

The Windows, Linux, and macOS native clients enable you to create a connection file that you can use to instantly connect to a NICE DCV session.

#### **Contents**

- Creating the [Connection](#page-23-1) File (p. 20)
- Supported [Parameters \(p. 21\)](#page-24-0)
- Executing the [Connection](#page-28-0) File (p. 25)

### <span id="page-23-1"></span>Creating the Connection File

The connection file is a text-based file with a .dcv file extension. The format of the .dcv file is similar to that of an .ini file, where the file includes [groups] followed by the parameters and their values. The groups and parameters take the following format:

```
[group_name]
parameter_name=parameter_value
```
For example:

```
[options]
fullscreen=true
```
For the Windows client, you can create a connection file for a specific NICE DCV session directly from the client, or you can create a connection file from scratch using a text editor. For the Linux and macOS clients, you can only create a connection file from scratch using a text editor.

#### **Note**

The procedure for creating a connection file from scratch using a text editor is the same for the Windows, Linux, and macOS clients.

### **To create a connection file from the Windows client**

- 1. Open the Windows client and connect to the server and session for which to create the file.
- 2. Select the NICE DCV server's hostname in the top-right corner and choose **Save Connection As**.
- 3. In the **Save As** window, enter a file name and destination folder, and choose **Save**.

By default, when you create a connection file using the Windows client, the file includes the format, host, port, user, and proxytype parameters. These parameters are required to connect to the session from which the file was created. You can manually customize or add parameters at any time by editing the file using a text editor.

### **To create a connection file from scratch using a text editor**

- 1. Create a .dcv file with the following file name format: *file\_name*.dcv
- 2. Open the .dcv file using your preferred text editor.
- 3. Add the [version] group and format parameter to the top of the file in the following format:

```
[version]
format=1.0
```
### **Important**

If the .dcv file does not include the [version] group and format parameter, parsing fails.

4. Add the required parameter groups using the following format:

[*group\_name*]

For more information about the parameter groups, see Supported [Parameters \(p. 21\)](#page-24-0).

5. Add the parameters and parameter values after the groups using the following format:

*parameter\_name*=*parameter\_value*

#### **Note**

- Parameter names are case sensitive.
- Do not enclose string parameter values in quotation marks.

For more information about the parameters and parameter values, see [Supported](#page-24-0) [Parameters \(p. 21\).](#page-24-0)

6. Save the changes and close the .dcv file.

<span id="page-24-0"></span>You can also use this procedure to add additional parameters to an existing connection file at any time.

### Supported Parameters

Currently, the .dcv file supports parameters in three parameter groups—[version], [connect], and [options]. The following tables list the groups and their available parameters.

### **Groups**

- [version] [Parameters \(p. 22\)](#page-25-0)
- [connect] [Parameters \(p. 22\)](#page-25-1)

• [options] [Parameters \(p. 24\)](#page-27-0)

### <span id="page-25-0"></span>[version] Parameters

### **Important**

This is a required group. If your . dcv file does not include this group, parsing fails.

The following table lists the parameters that can be specified in the [version] group.

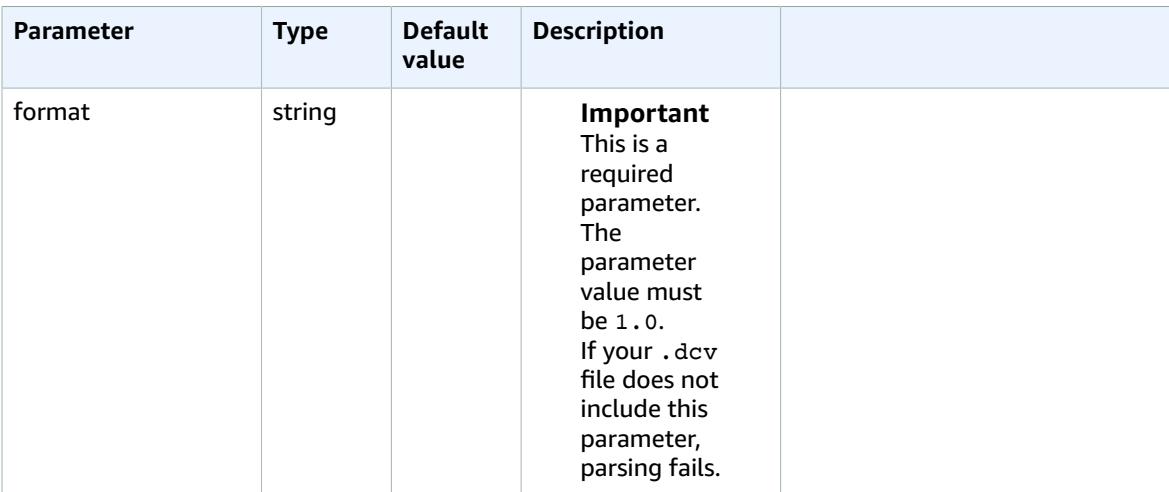

### <span id="page-25-1"></span>[connect] Parameters

The following table lists the parameters that can be specified in the [connect] group.

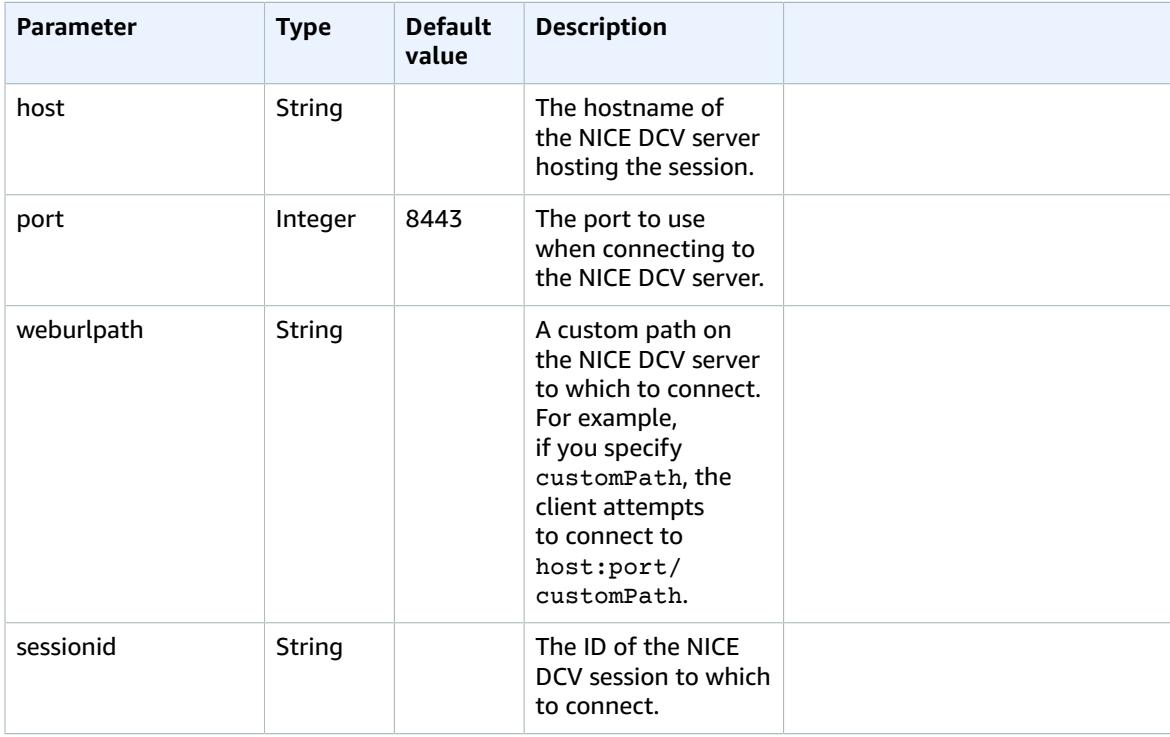

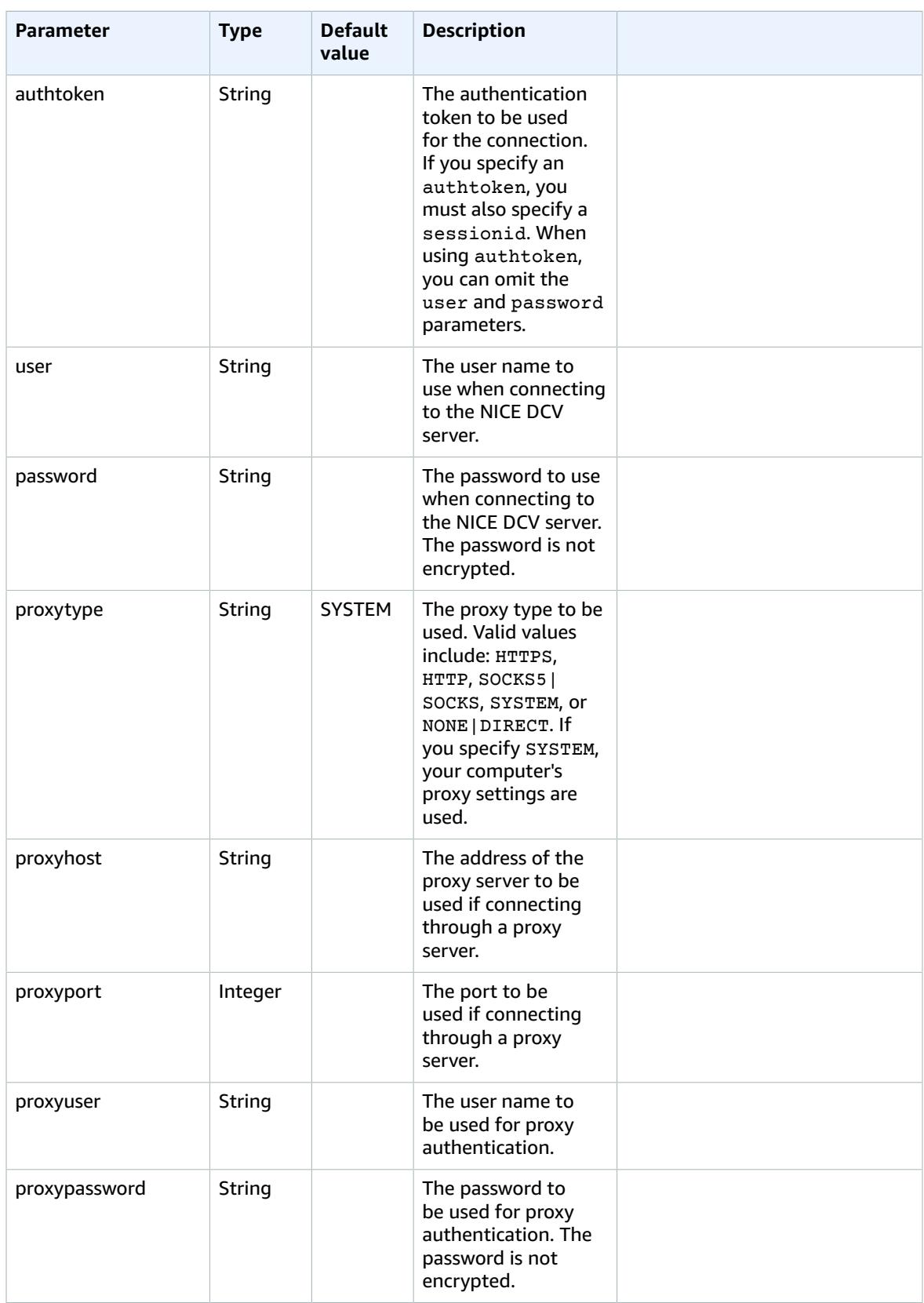

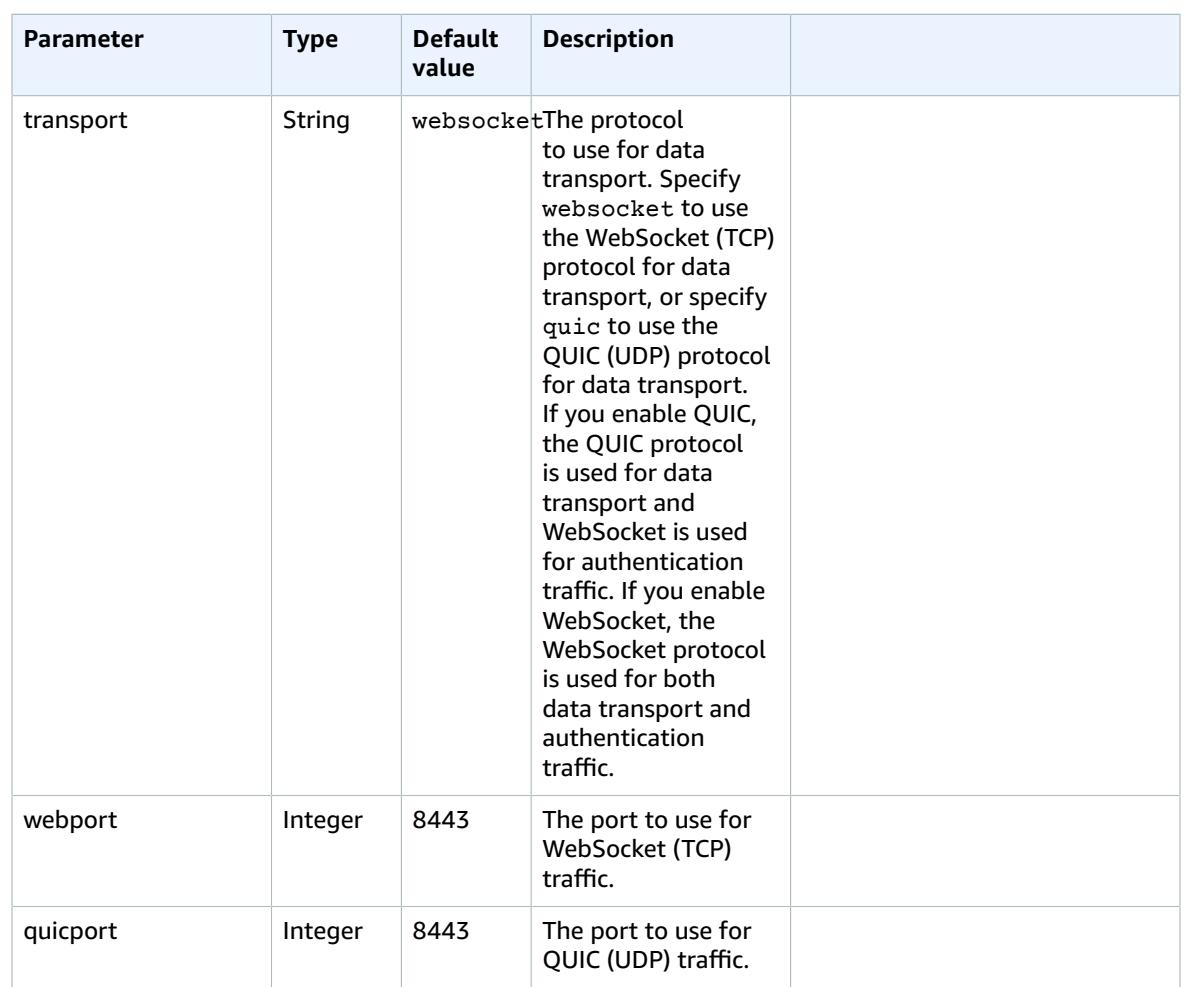

### <span id="page-27-0"></span>[options] Parameters

The following table lists the parameters that can be specified in the [options] group.

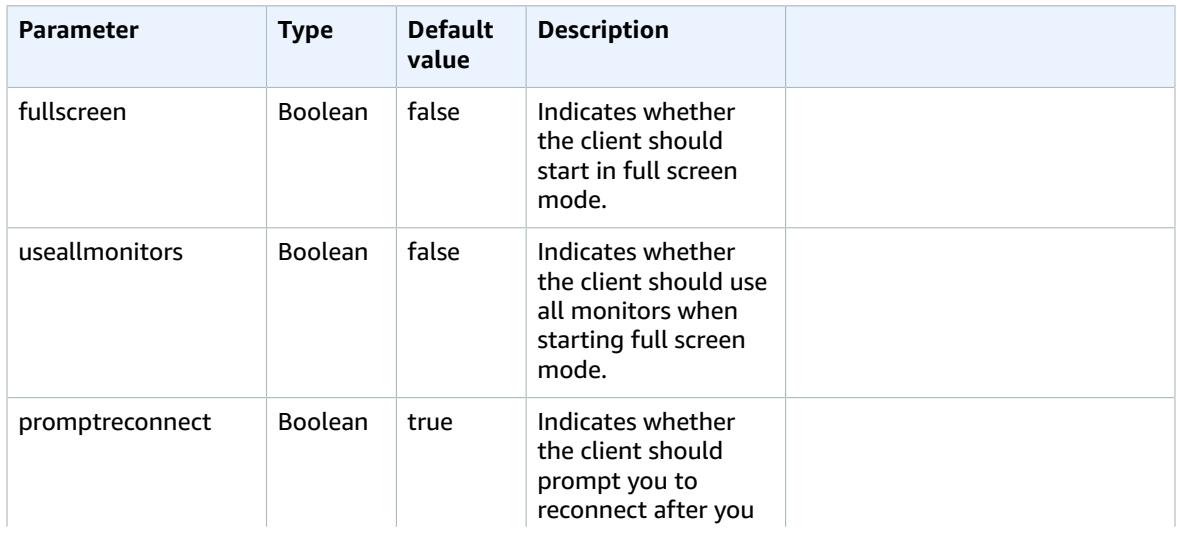

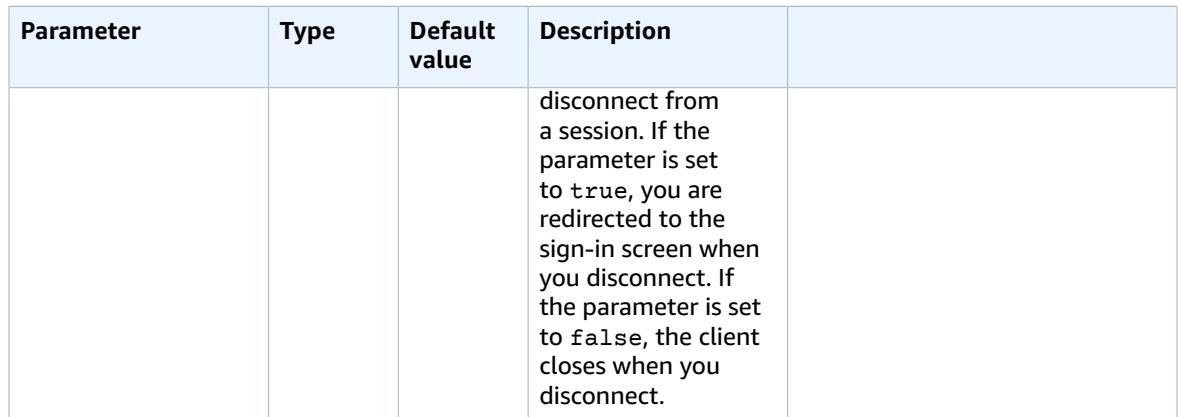

### <span id="page-28-0"></span>Executing the Connection File

To execute a .dcv connection file, navigate to the file and double-click it.

Or, specify the file path as an argument for the dcvviewer command. For example:

• Windows client

C:\> dcvviewer.exe *path*\*connection\_file\_name*.dcv

• Linux and macOS client

\$ dcvviewer *path*/*connection\_file\_name*.dcv

# <span id="page-29-0"></span>Release Notes and Document History for NICE DCV

This page provides the release notes and document history for NICE DCV.

### **Topics**

- NICE DCV Release [Notes \(p. 26\)](#page-29-1)
- Document [History \(p. 37\)](#page-40-0)

## <span id="page-29-1"></span>NICE DCV Release Notes

This section describes NICE DCV features, improvements, and bug fixes by release date.

#### **Topics**

- DCV [2020.2-9662—](#page-29-2) December 04, 2020 (p. 26)
- DCV [2020.2-9508—](#page-30-0) November 11, 2020 (p. 27)
- [DCV 2020.1-9012— September 30, 2020 \(p. 27\)](#page-30-1)
- [DCV 2020.1-9012— August 24, 2020 \(p. 28\)](#page-31-0)
- [DCV 2020.1-8942— August 03, 2020 \(p. 28\)](#page-31-1)
- [DCV 2020.0-8428 April 16, 2020 \(p. 29\)](#page-32-0)
- DCV [2019.1-7644](#page-33-0) October 24, 2019 (p. 30)
- [DCV 2019.1-7423 September 10, 2019 \(p. 30\)](#page-33-1)
- [DCV 2019.0-7318 August 5, 2019 \(p. 30\)](#page-33-2)
- [DCV 2017.4-6898 April 16, 2019 \(p. 31\)](#page-34-0)
- DCV [2017.3-6698](#page-35-0) February 24, 2019 (p. 32)
- DCV [2017.2-6182](#page-36-0) October 8, 2018 (p. 33)
- [DCV 2017.1-5870 August 6, 2018 \(p. 35\)](#page-38-0)
- [DCV 2017.1-5777 June 29, 2018 \(p. 35\)](#page-38-1)
- [DCV 2017.0-5600 June 4, 2018 \(p. 35\)](#page-38-2)
- DCV [2017.0-5121](#page-39-0) March 18, 2018 (p. 36)
- DCV [2017.0-4334](#page-39-1) January 24, 2018 (p. 36)
- DCV [2017.0-4100](#page-39-2) December 18, 2017 (p. 36)

### <span id="page-29-2"></span>DCV 2020.2-9662— December 04, 2020

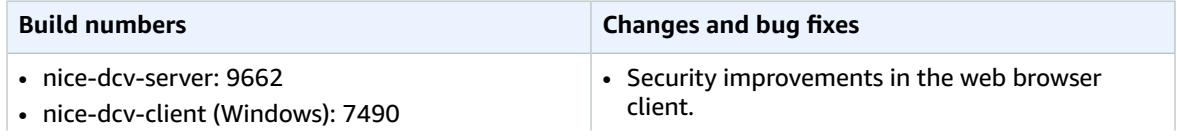

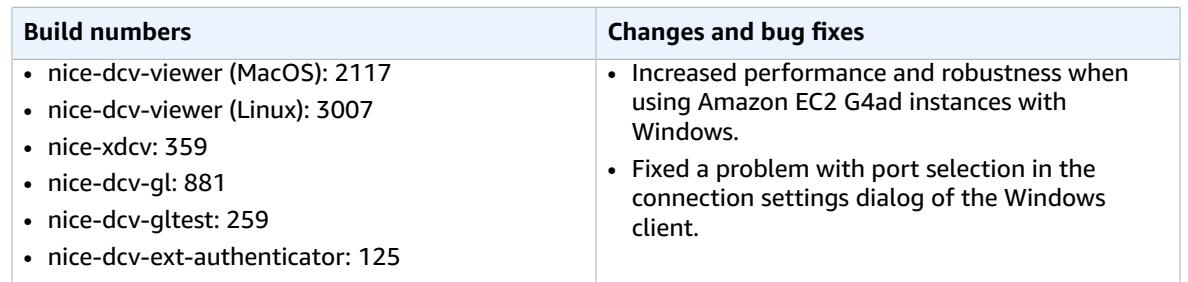

### <span id="page-30-0"></span>DCV 2020.2-9508— November 11, 2020

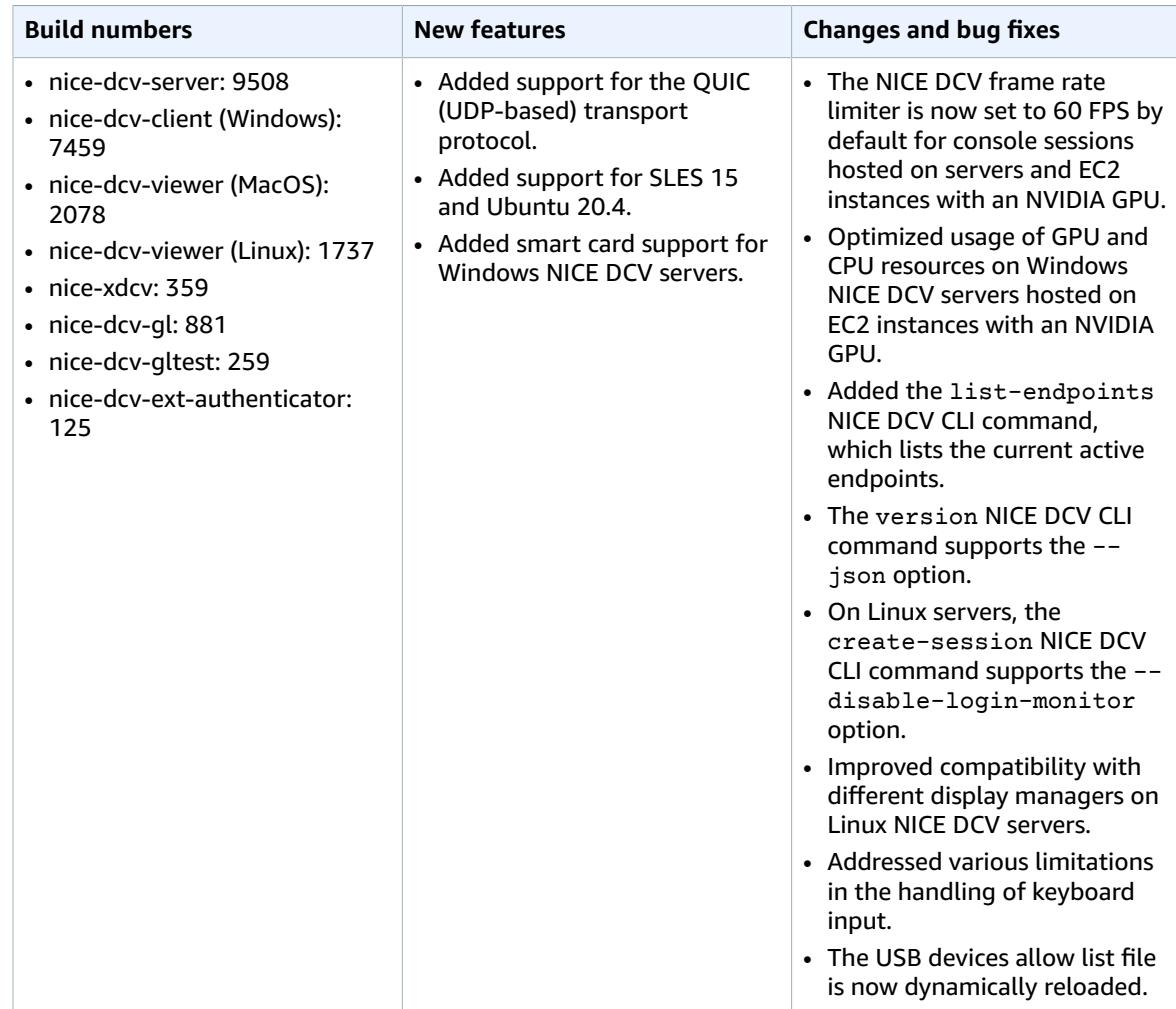

# <span id="page-30-1"></span>DCV 2020.1-9012— September 30, 2020

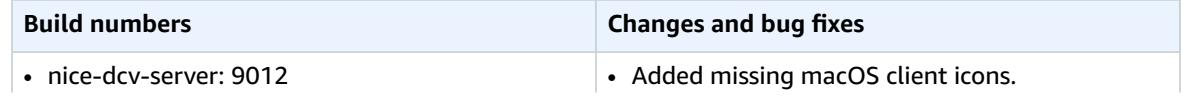

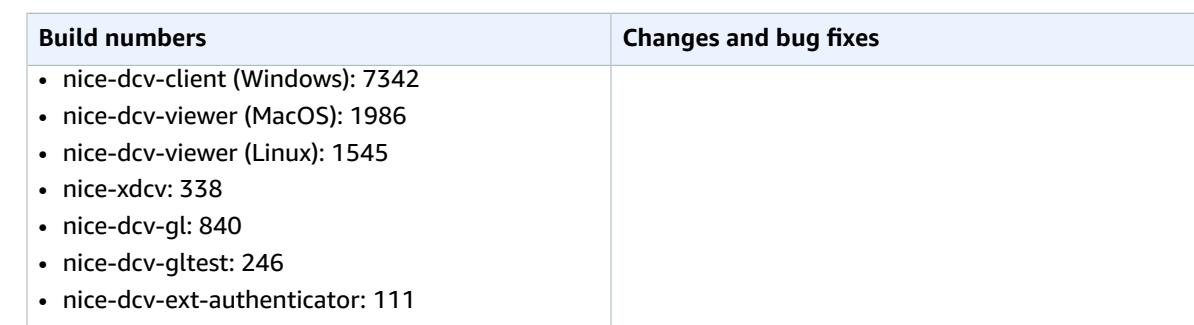

# <span id="page-31-0"></span>DCV 2020.1-9012— August 24, 2020

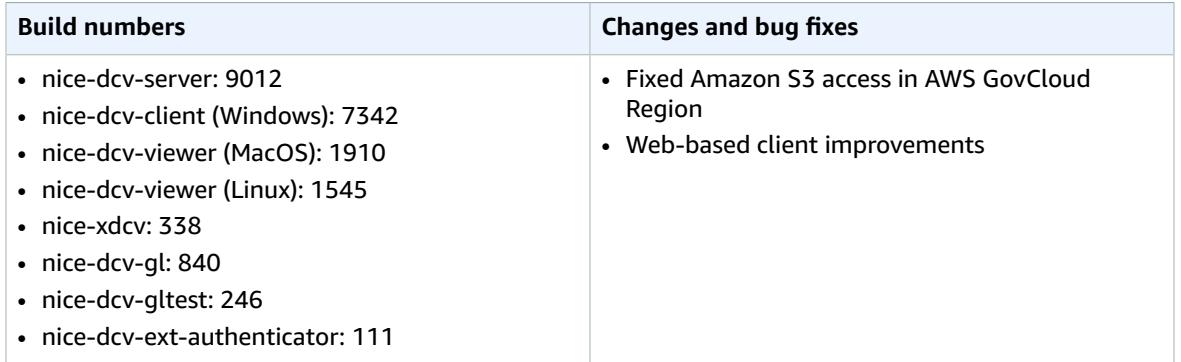

# <span id="page-31-1"></span>DCV 2020.1-8942— August 03, 2020

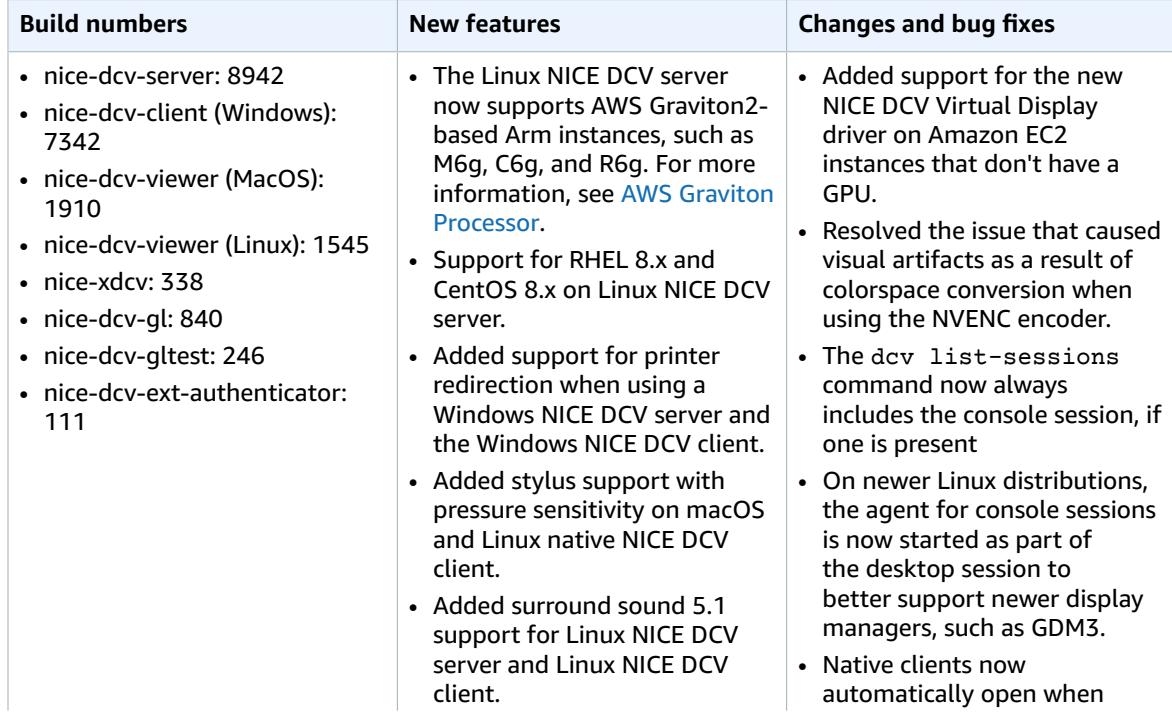

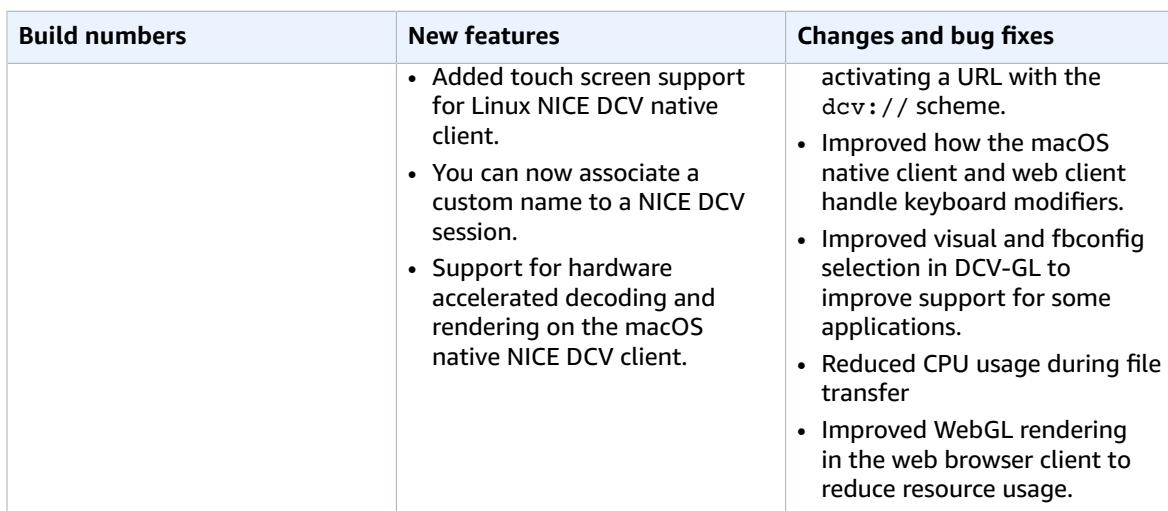

# <span id="page-32-0"></span>DCV 2020.0-8428 — April 16, 2020

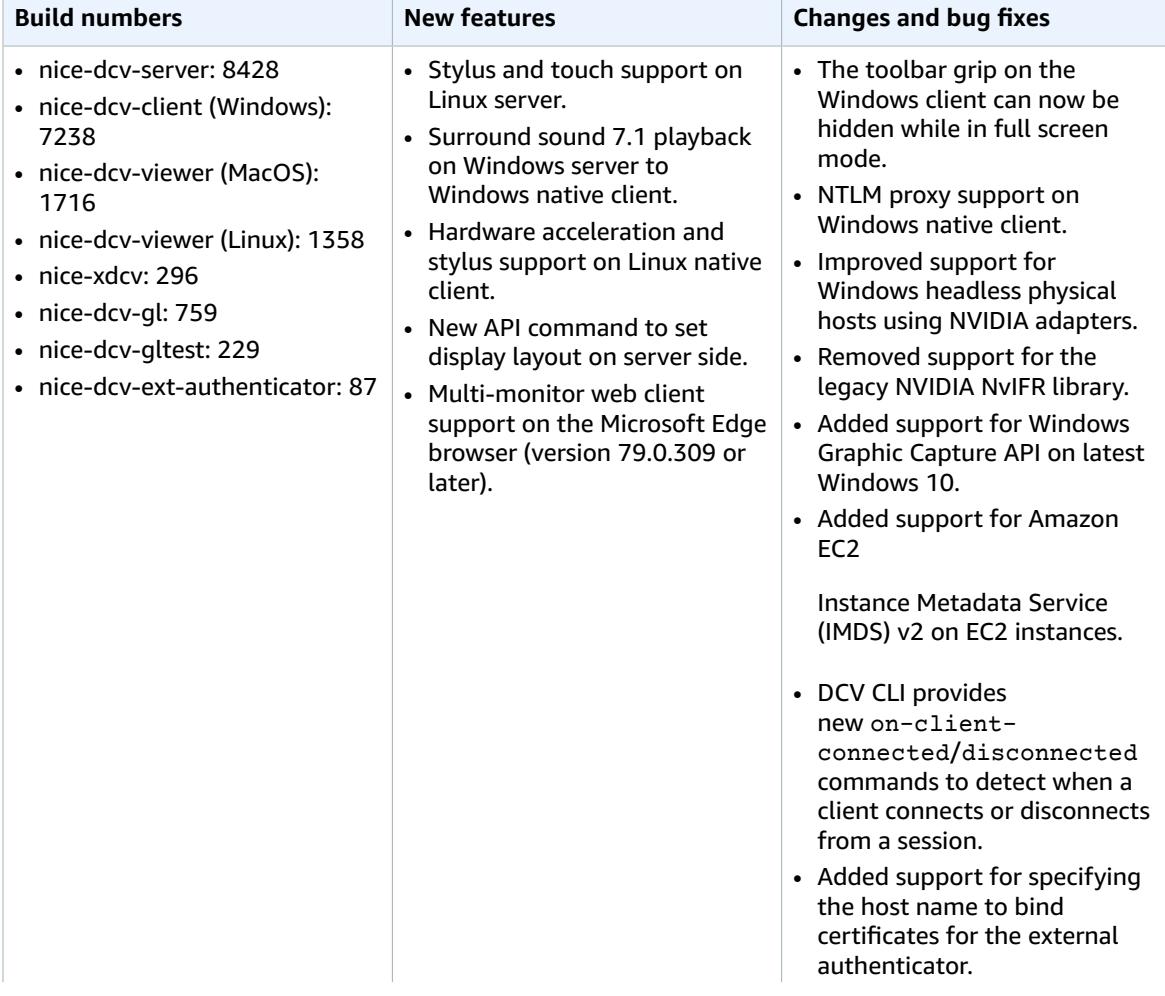

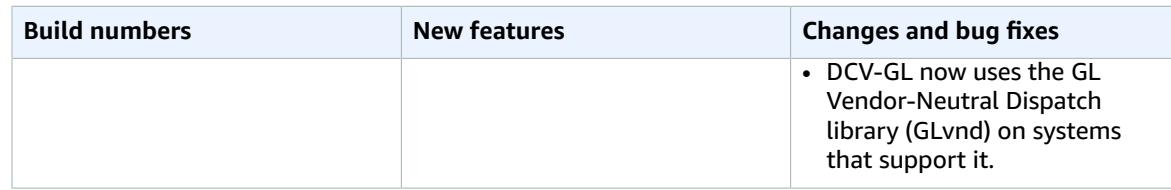

# <span id="page-33-0"></span>DCV 2019.1-7644 — October 24, 2019

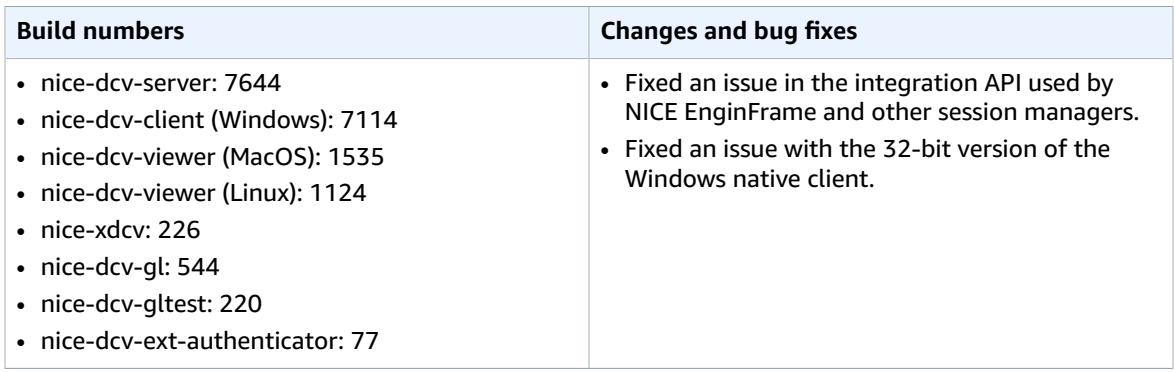

### <span id="page-33-1"></span>DCV 2019.1-7423 — September 10, 2019

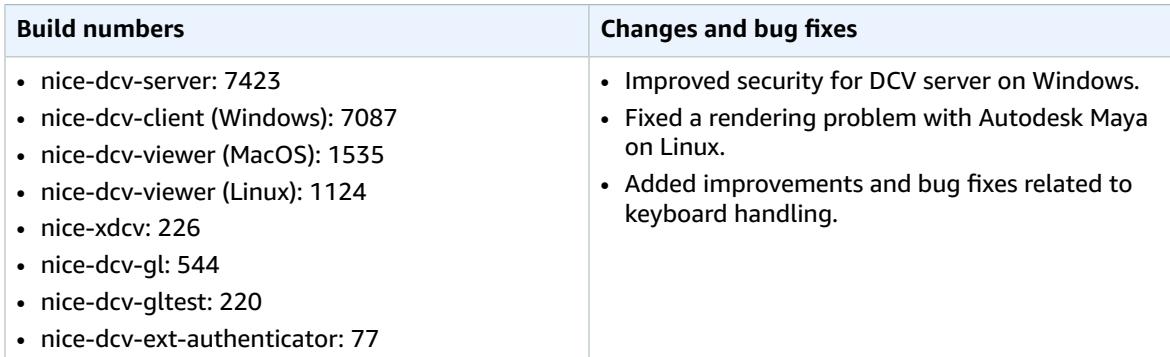

## <span id="page-33-2"></span>DCV 2019.0-7318 — August 5, 2019

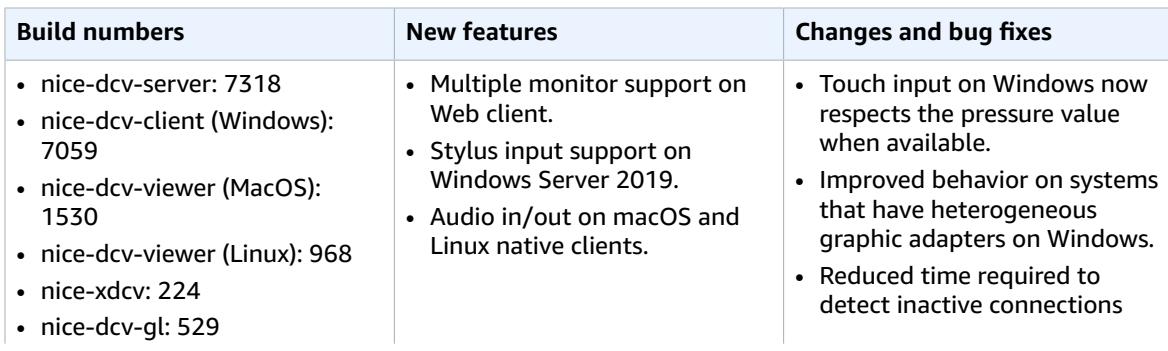

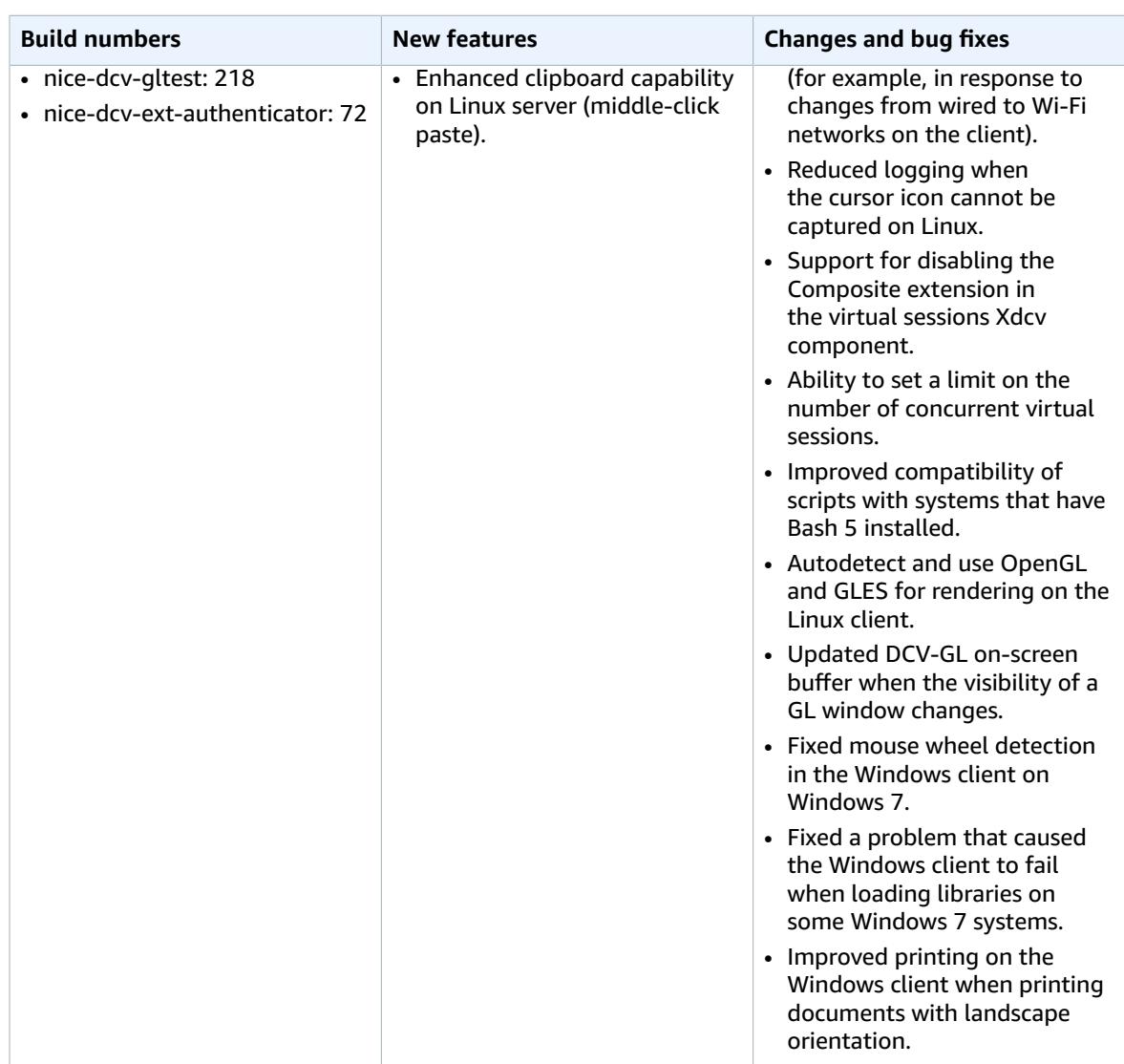

# <span id="page-34-0"></span>DCV 2017.4-6898 — April 16, 2019

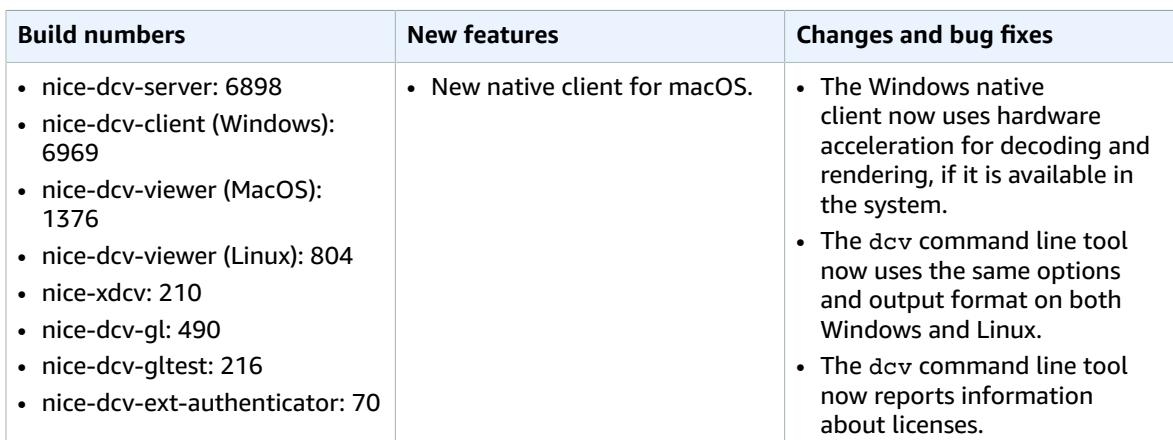

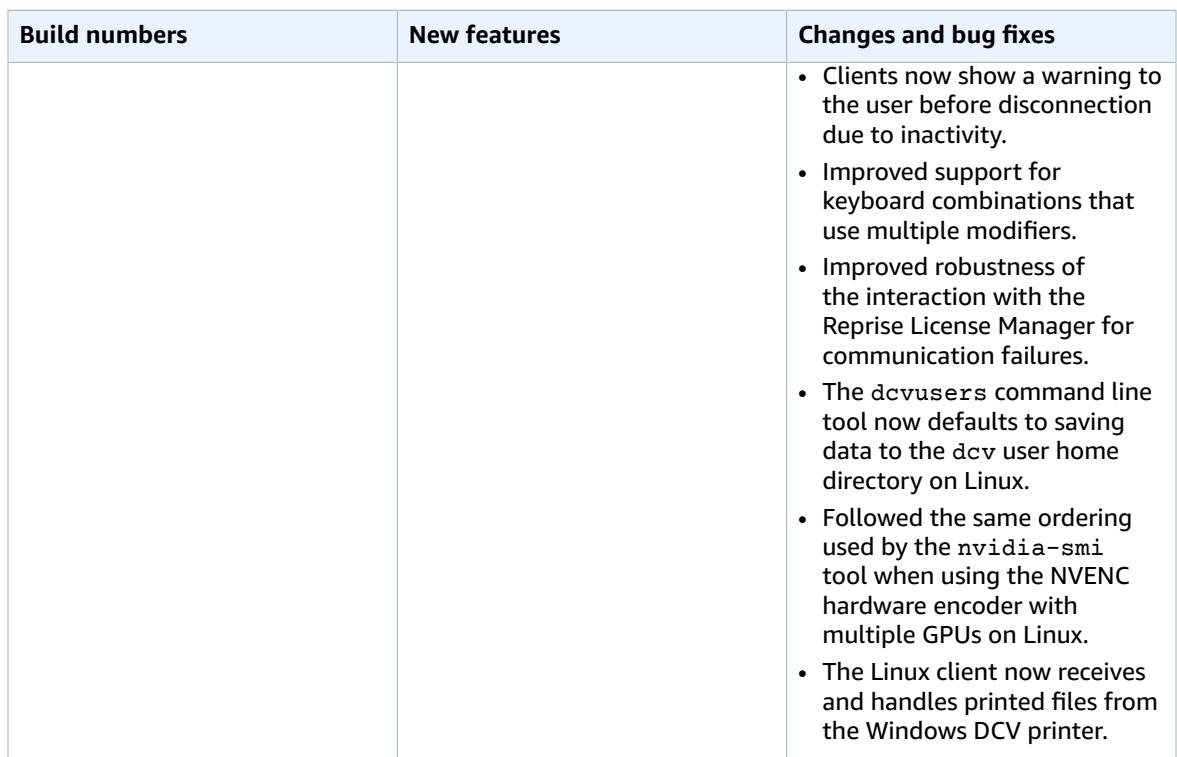

# <span id="page-35-0"></span>DCV 2017.3-6698 — February 24, 2019

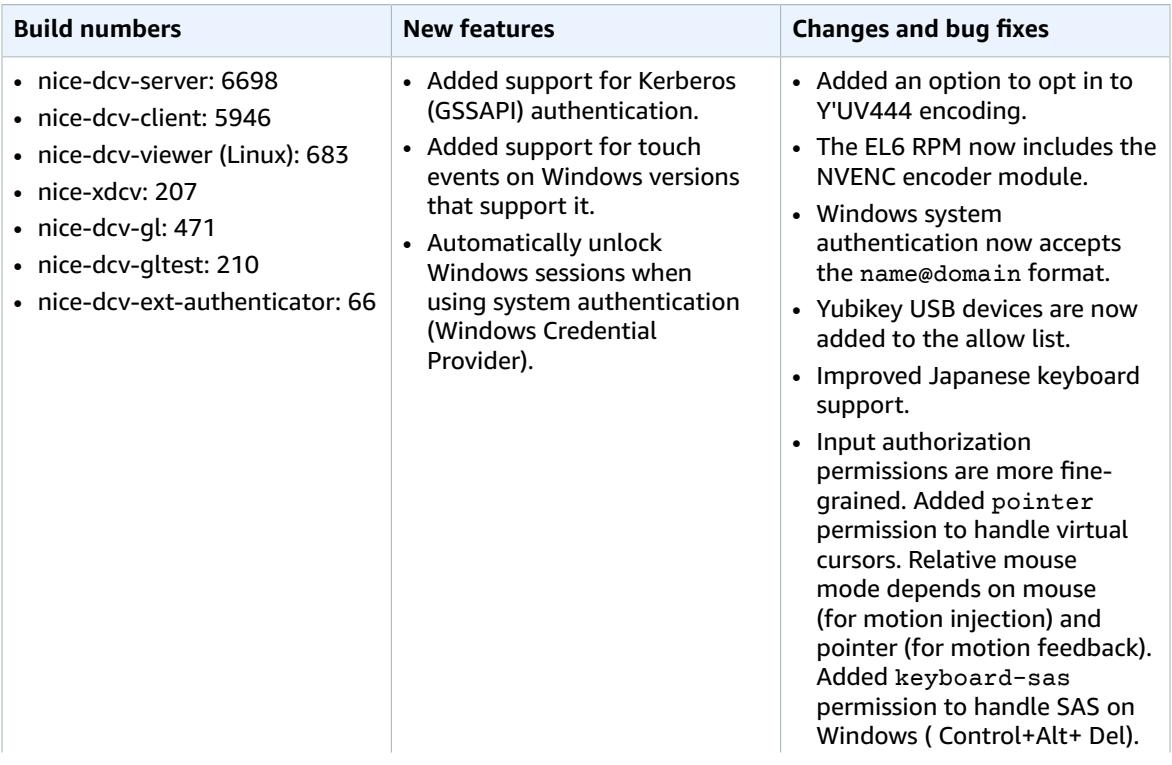

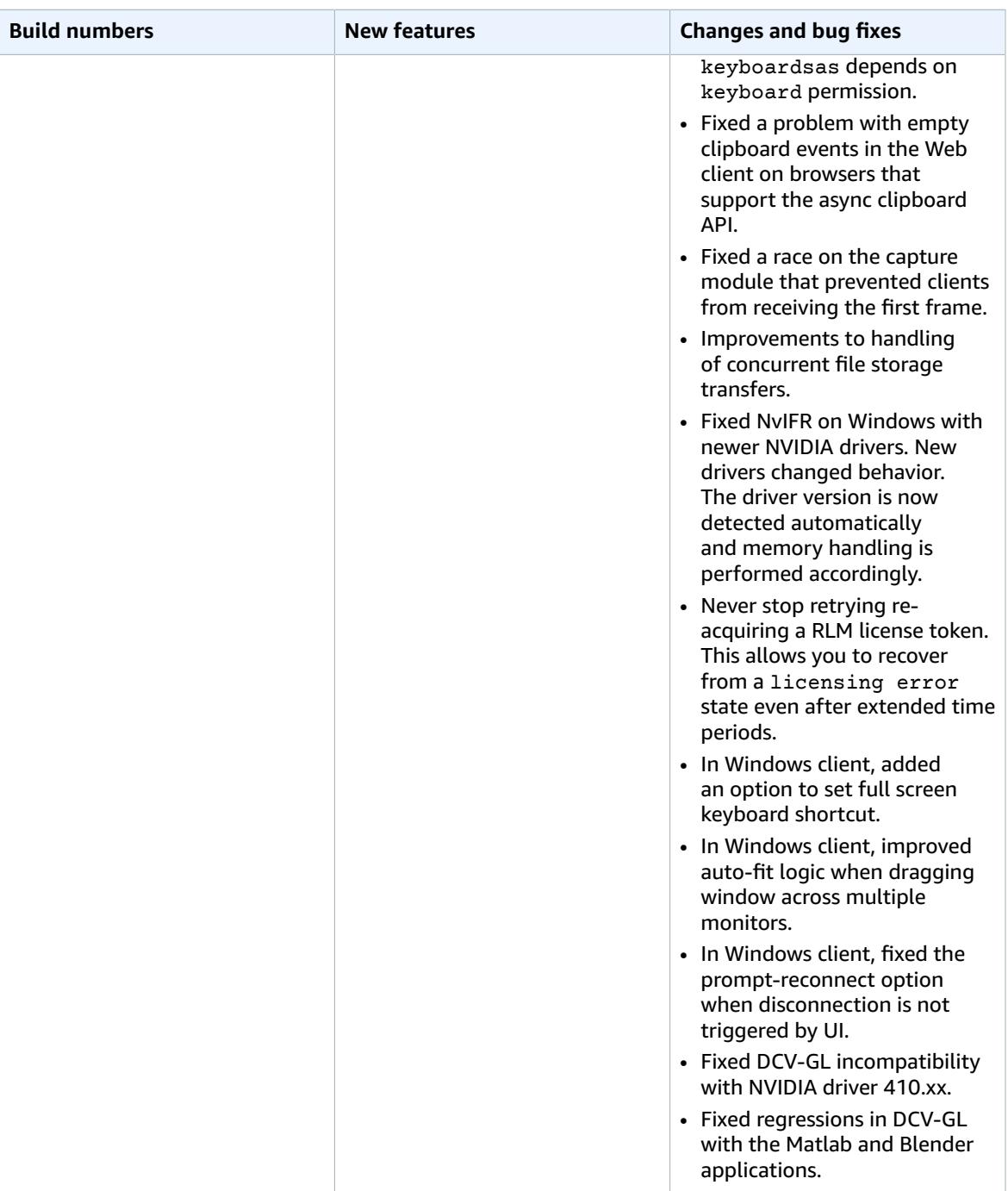

# <span id="page-36-0"></span>DCV 2017.2-6182 — October 8, 2018

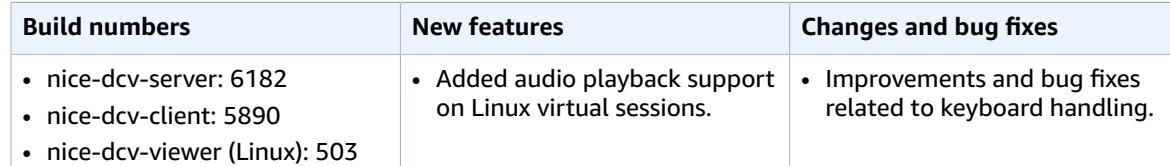

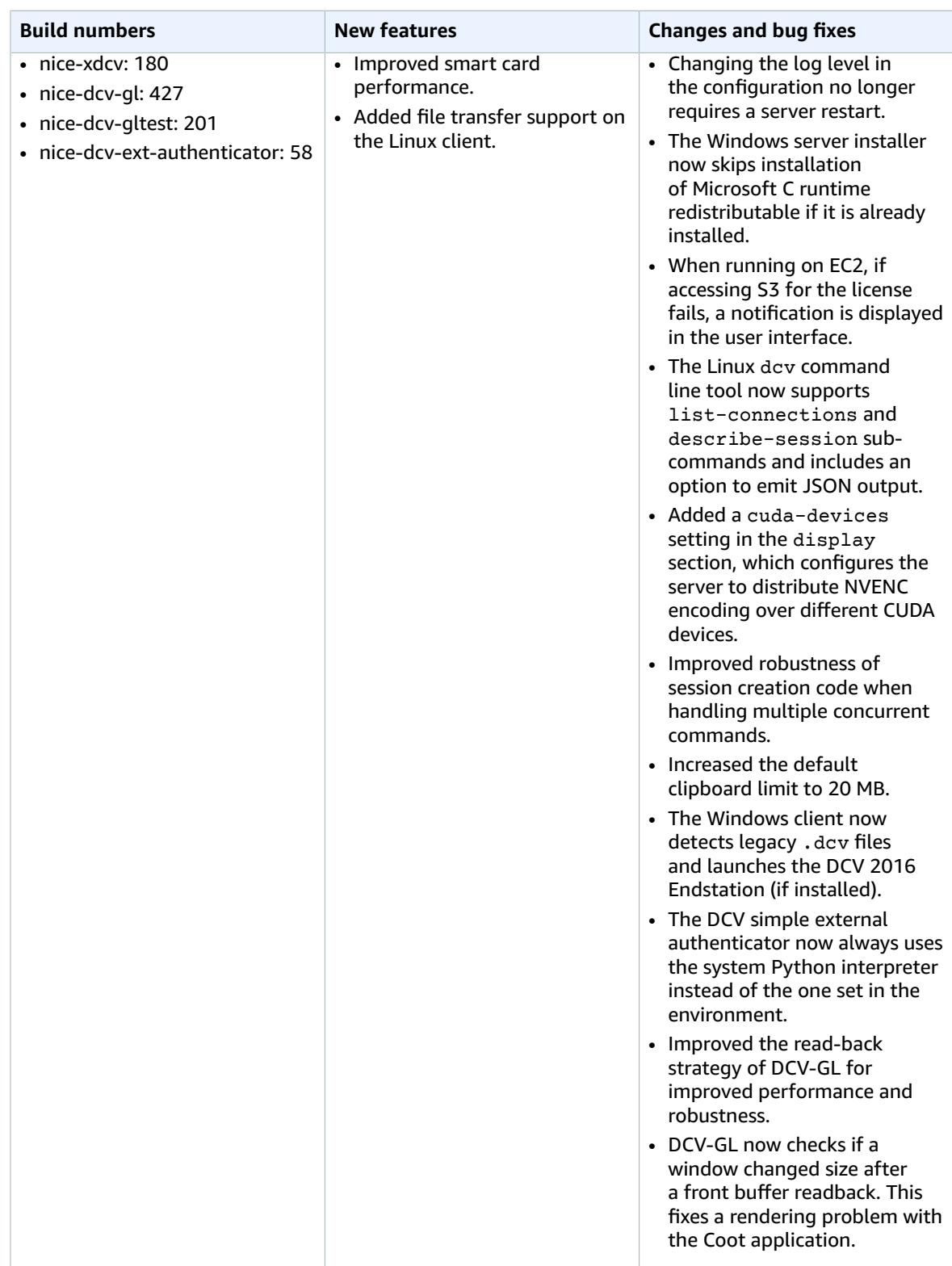

# <span id="page-38-0"></span>DCV 2017.1-5870 — August 6, 2018

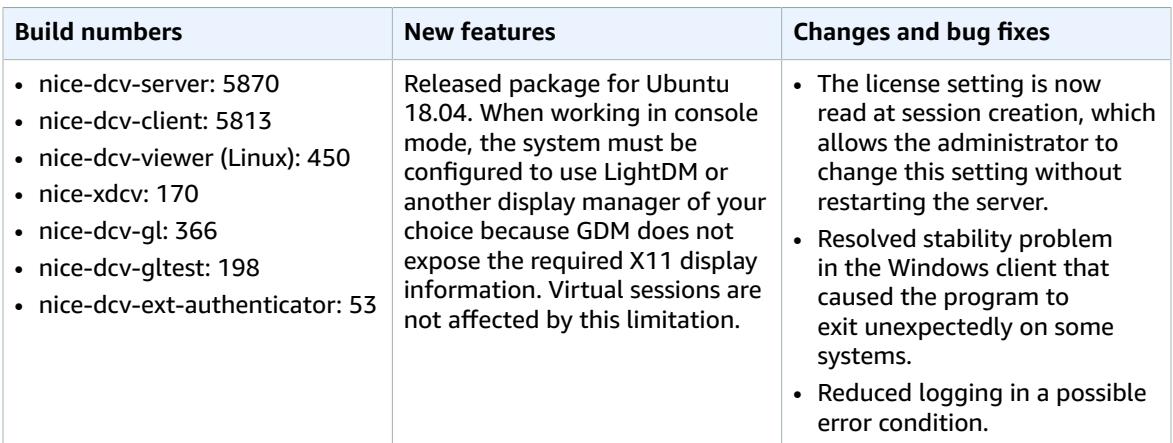

### <span id="page-38-1"></span>DCV 2017.1-5777 — June 29, 2018

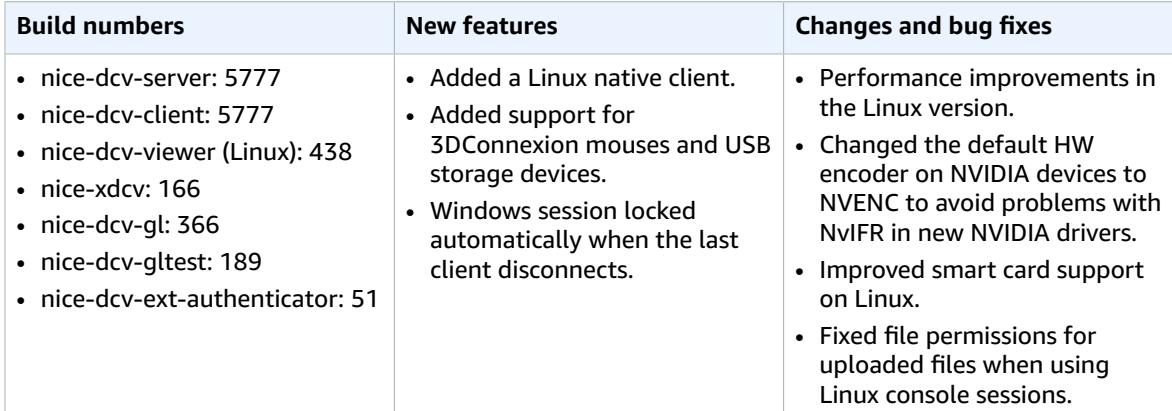

## <span id="page-38-2"></span>DCV 2017.0-5600 — June 4, 2018

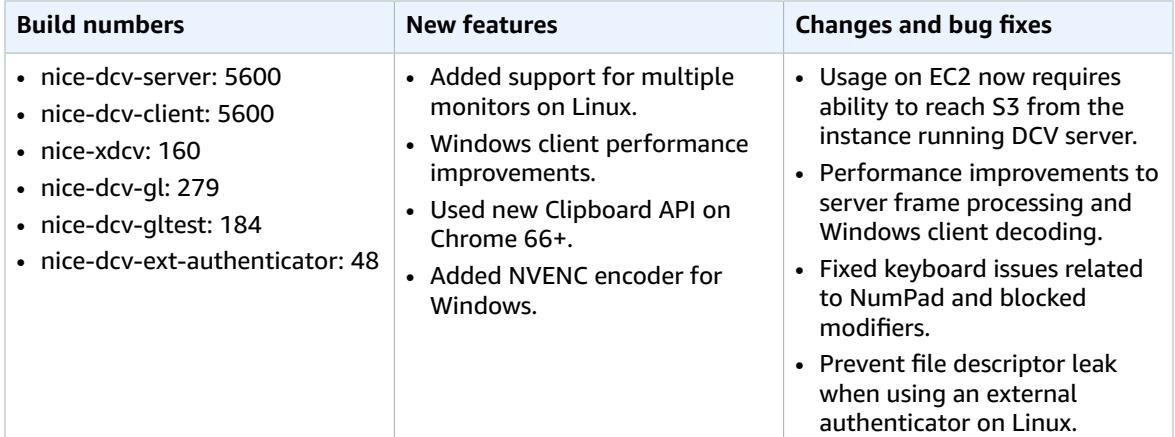

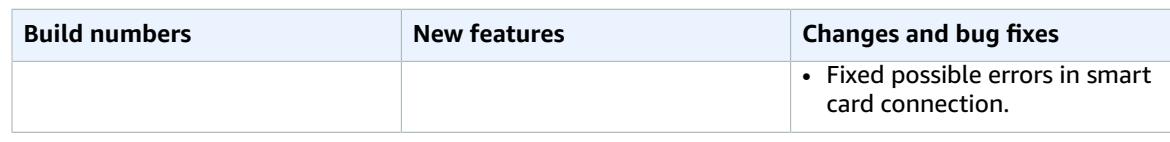

### <span id="page-39-0"></span>DCV 2017.0-5121 — March 18, 2018

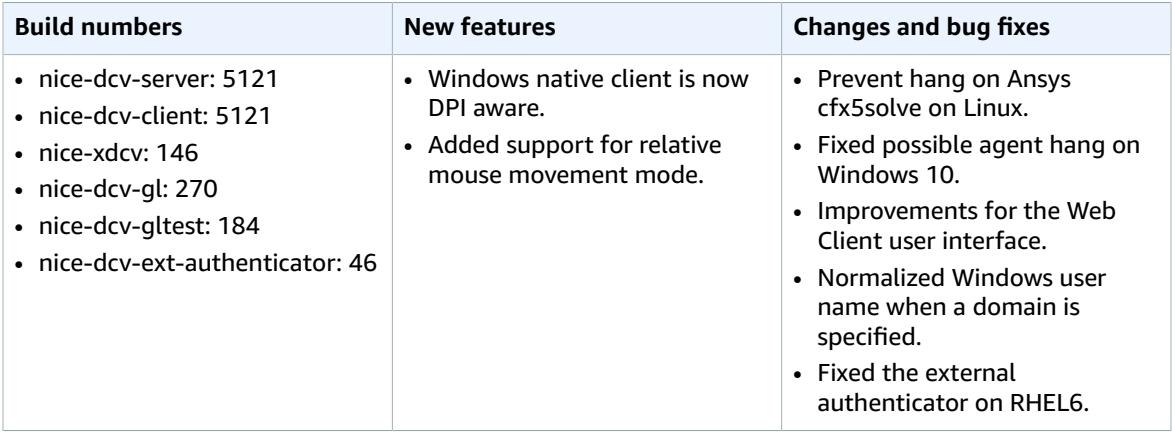

### <span id="page-39-1"></span>DCV 2017.0-4334 — January 24, 2018

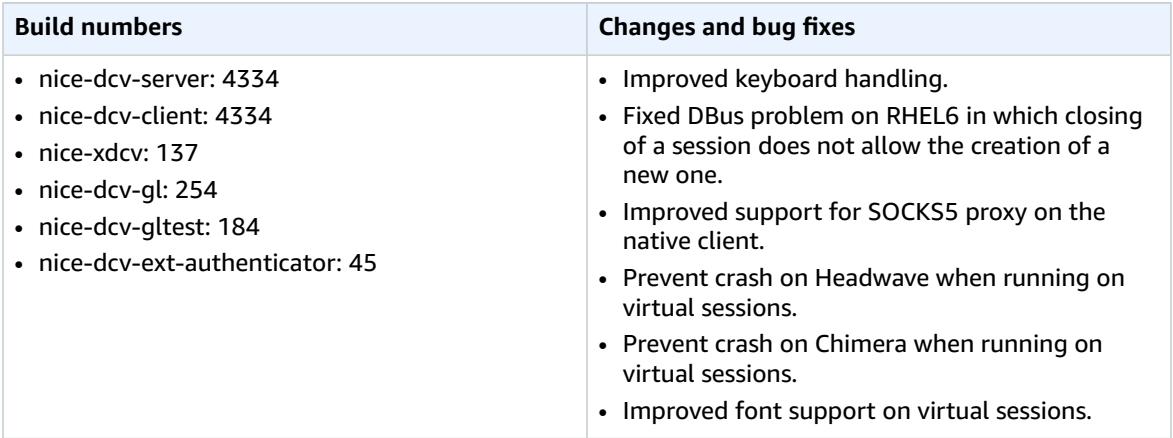

### <span id="page-39-2"></span>DCV 2017.0-4100 — December 18, 2017

### **Build numbers**

- nice-dcv-server: 4100
- nice-dcv-client: 4100
- nice-xdcv: 118
- nice-dcv-gl: 229
- nice-dcv-gltest: 158

### **Build numbers**

• nice-dcv-ext-authenticator: 35

# <span id="page-40-0"></span>Document History

The following table describes the documentation for this release of NICE DCV.

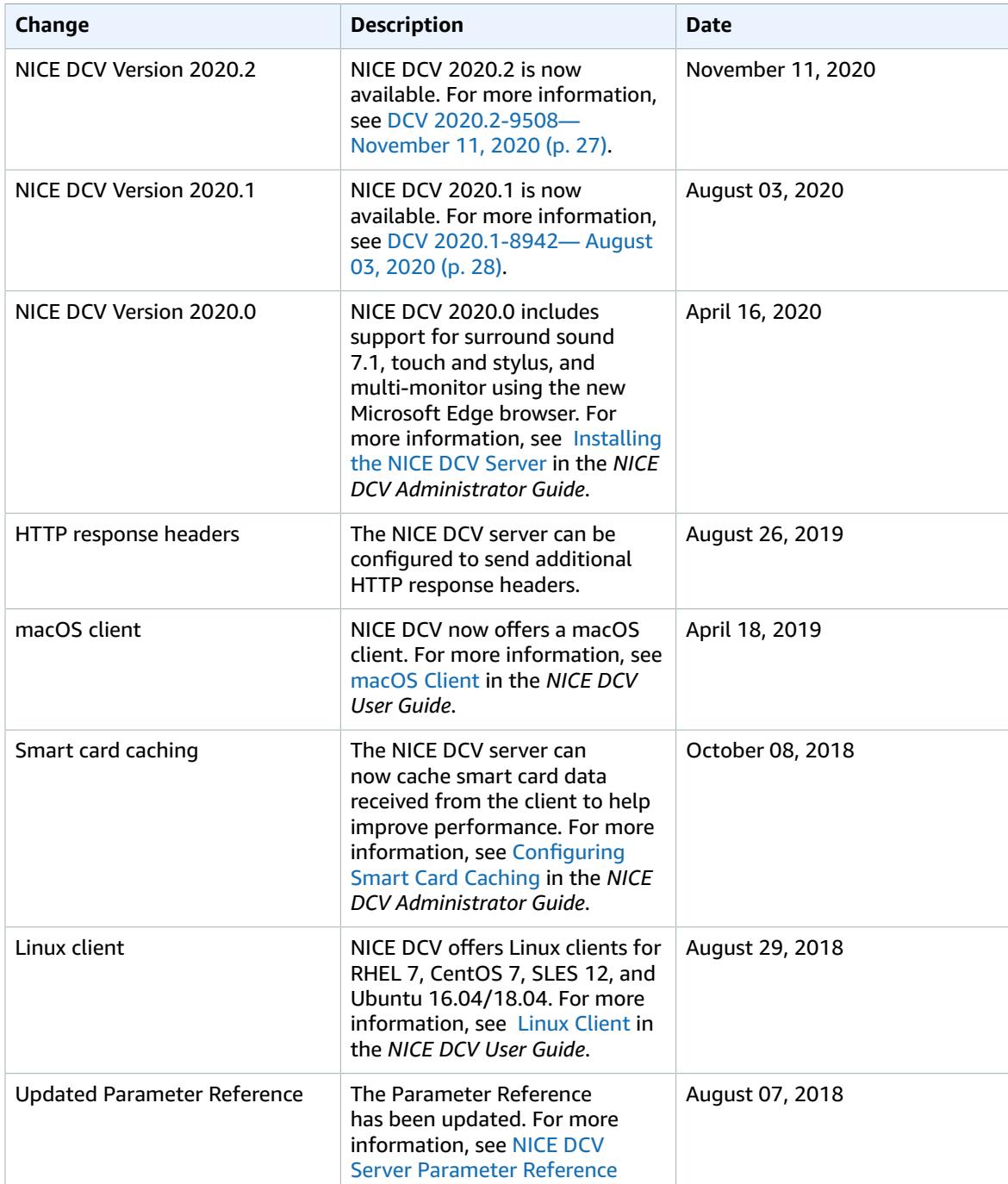

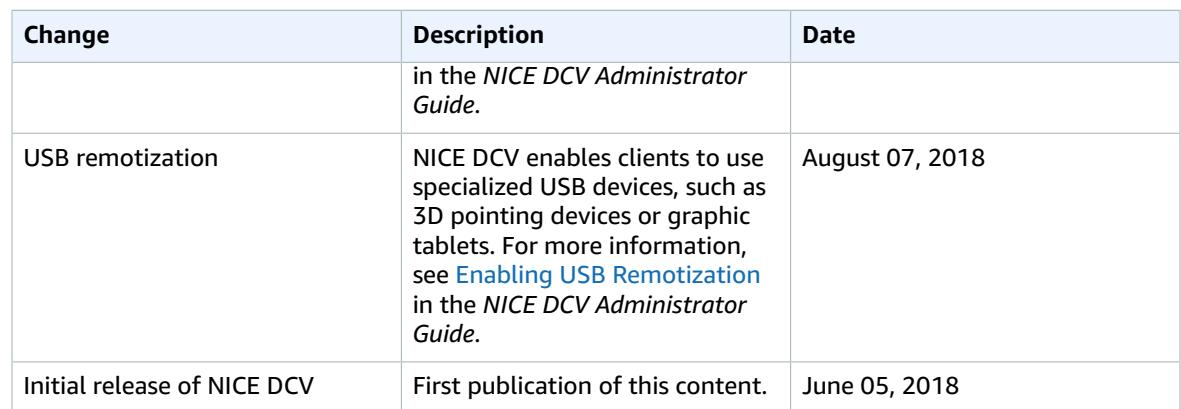